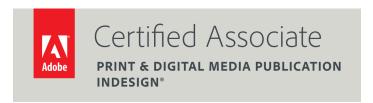

Dear Candidate,

In preparation for the Print & Digital Media Publication certification exam, we've put together a set of practice materials and example exam items for you to review. What you'll find in this packet are:

- Topic areas and objectives for the exam.
- Practice materials with image assets.
- Practice exam items.

We've assembled excerpted material from the Adobe Digital Careers curriculum (<a href="http://edex.adobe.com/digital-careers">http://edex.adobe.com/digital-careers</a>) to highlight a few of the more challenging techniques covered on the exam. You can work through these technical guides with the provided image and video files (provided separately). Additionally, we've included the certification objectives so that you are aware of the elements that are covered on the exam. Finally, we've included practice exam items to give you a feel for some of the items.

These materials are meant to help you familiarize yourself with the areas of the exam so are not comprehensive across all the objectives.

Thank you,

Adobe Education

# Adobe Print & Digital Media Publication using Adobe InDesign

#### **EXAM AND OBJECTIVES**

After taking the exam, your score is electronically reported. Please allow 2-4 weeks from the date you pass the exam to receive your ACA Welcome Kit.

#### **Exam Structure**

The following lists the topic areas for the exam:

- Setting project requirements
- Identifying design elements when preparing page layouts
- Understanding Adobe InDesign
- Creating page layouts by using Adobe InDesign
- Publish, export and archive page layouts by using Adobe InDesign

## **Number of Questions and Time**

- 39 questions
- 50 minutes

## **Exam Objectives**

## Domain 1.0 Setting project requirements

- 1.1 Identify the purpose, audience, and audience needs for preparing page layouts.
- 1.2 Demonstrate knowledge of standard copyright rules for content use in page layouts.
- 1.3 Demonstrate knowledge of project management tasks and responsibilities.
- 1.4 Communicate with others (such as peers and clients) about design plans.

## Domain 2.0 Identifying design elements when preparing page layouts

- 2.1 Demonstrate knowledge of the appropriate properties of page layouts for print, web and digital publishing.
- 2.2 Demonstrate knowledge of design principles, elements and page layout composition.
- 2.3 Demonstrate knowledge of typography.
- 2.4 Demonstrate knowledge of the use of symbols and representative graphics.
- 2.5 Understand key terminology of page layouts.

## Domain 3.0 Understanding Adobe InDesign

- 3.1 Identify elements of the InDesign interface and demonstrate knowledge of their functions.
- 3.2 Use non-printing design tools in the interface.
- 3.3 Demonstrate an understanding of and select the appropriate features and options required to manage colors.
- 3.4 Demonstrate knowledge of layers.
- 3.5 Demonstrate knowledge of exporting, packaging, saving, and organizing files.

#### Domain 4.0 Creating page layouts by using Adobe InDesign

- 4.1 Demonstrate knowledge of how to create multiple-page documents.
- 4.2 Demonstrate knowledge of how to use styles.
- 4.3 Demonstrate knowledge of how to use frames in a page layout.
- 4.4 Add text to a page layout.
- 4.5 Add graphic, image, and video content to a page layout.
- 4.6 Demonstrate knowledge of how to create special page elements using InDesign tools.
- 4.7 Demonstrate knowledge of how to add interactive elements using InDesign tools.

#### Domain 5.0 Publish, export and archive page layouts by using Adobe InDesign

- 5.1 Demonstrate knowledge of how to prepare page layouts for publishing to print.
- 5.2 Demonstrate knowledge of how to prepare page layouts for export to multiscreen devices.

# **PRACTICE MATERIALS**

# Print & Digital Media Publication by using Adobe InDesign

- Overview of Adobe InDesign
- How to setup a document
- How to use text
- How to work with graphic frames
- How to place images, graphics, and videos on a page
- How to create interactive documents
- How to use styles, lists, columns and table of contents
- How to prepare files for print
- How to export for multiple screens

# **Overview of Adobe InDesign**

In this guide, you'll learn how to do the following:

- Work with the InDesign workspace, tools, document windows, pasteboard, panels, and layers.
- Customize the workspace.
- Change the magnification of a document.
- Navigate through a document by using the Pages panel and page controls in the document window.

## **Exploring the workspace**

The InDesign workspace encompasses everything you see when you first open or create a document: the Tools panel, document window, pasteboard, and other panels. You can customize and save the work area to suit your work style. For example, you can choose to display only those panels you frequently use, minimize and rearrange panel groups, resize windows, and add additional document windows.

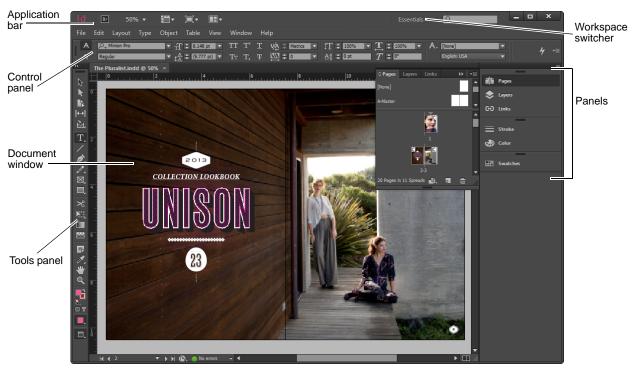

Figure 1 Adobe InDesign workspace

The default workspace in InDesign (**Figure 1**) includes an Application bar at the top of the screen. Within this Application bar are the InDesign application icon, main menu, application controls, View controls, and the workspace switcher. Below this bar is the Control panel, the Tools panel on the left, panels on the right, and one or more document windows, which are opened separately.

The main menu organizes commands in individual menus.

The *Control panel* displays options for the currently selected tool.

The *document window* displays the file you're working on. Each page or spread in a document is surrounded by its own pasteboard, which can store objects for the document as you create the layout.

The *Tools panel* contains tools for creating and editing images, artwork, page elements, and so on. Related tools are grouped together.

Panels help you monitor and modify your work. An example is the Layers panel.

Certain panels are displayed by default, but you can add any panel by selecting it from the Window menu. Many panels have menus with panel-specific options. You can separate, group, stack, and dock panels into your preferred layout.

## **Customizing the workspace**

By saving the current size and position of panels as a named workspace, you can restore that workspace even if you move or close a panel. The names of saved workspaces appear in the workspace switcher.

To create a custom workspace:

- 1. Move and manipulate the workspace layout in InDesign to suit your needs (**Figure 2**).
- **2.** From the workspace switcher, select New Workspace (**Figure 3**).

The New Workspace dialog box appears (Figure 4).

- 3. Name your workspace and select the items to save in the workspace: your placement of panels is saved if you select the Panel Locations option; any keyboard shortcuts and menus you customized are saved if you select the Menu Customization option.
- 4. Click OK.

The name of your new workspace appears in the workspace switcher.

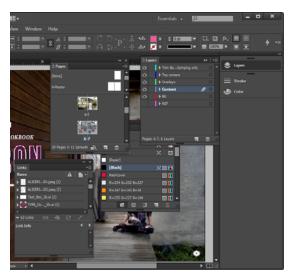

Figure 2 Custom workspace layout

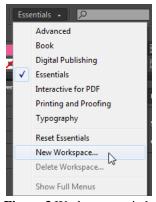

Figure 3 Workspace switcher

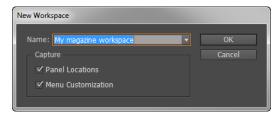

Figure 4 New Workspace dialog box

**5.** Choose Window > Workspace.

Notice that your new workspace now appears at the top of the Workspace menu.

Even if you make changes, you can return to the workspace you saved by selecting it from the menu or from the workspace switcher (**Figure 5**).

You can restore the saved workspace at any time by choosing Reset [your named] Workspace from the workspace switcher.

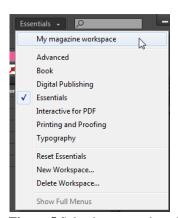

Figure 5 Selecting a saved workspace

## Opening a file in InDesign

In general, you open document and template files the same way you do in other programs. When you open an InDesign template, it opens as a new, untitled document. Document files use the extension .indd, template files use the extension .indt, library files use the extension .indl, and book files use the extension .indb.

You can also use the File > Open command to open files from InDesign 1.x and later (including Asian-language versions), InDesign Interchange (.inx) files, Adobe PageMaker 6.0 and later, QuarkXPress 3.3 and 4.1, and QuarkXPress Passport 4.1. In addition, other software vendors may make plug-in software with which you can open other file formats.

To open an existing file:

- 1. Start InDesign.
- **2.** Choose File > Open from the main menu.

You can also choose File > Open Recent to open an existing InDesign document.

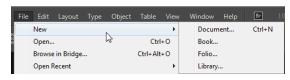

Figure 6 InDesign File menu

#### **Tools panel overview**

Some tools in the Tools panel (**Figure 7**) are for selecting, editing, and creating page elements. Other tools are for choosing types, shapes, lines, and gradients. You can change the overall layout of the Tools panel to fit your preferred window and panel layout.

Click a tool to select it from the default Tools panel. The Tools panel also contains several hidden tools related to the visible tools. Hidden tools are indicated by arrows to the right of the tool icons. Select a hidden tool by clicking and holding the current tool in the Tools panel and then selecting the tool you want.

The name of the tool and its keyboard shortcut appear when you hold the pointer over the tool—this text is called a *tool tip*. You can turn off tool tips by choosing None from the Tool Tips menu in General preferences (Windows) or Interface Preferences (Mac OS).

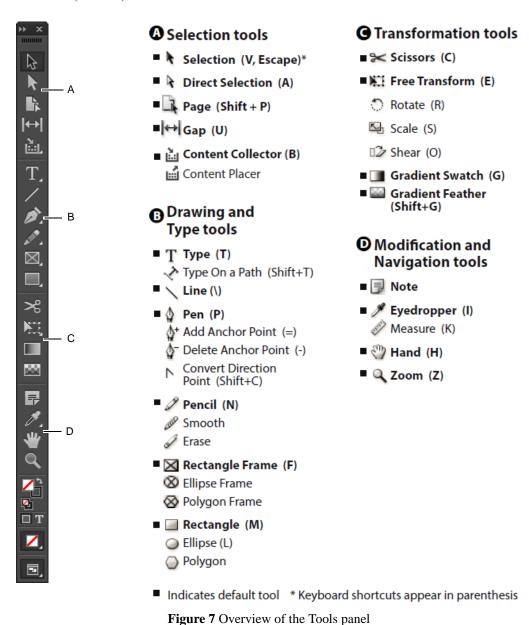

Overview of Adobe InDesign

#### The Zoom tool

You can use the Zoom tool to change the magnification level in your document.

To use the Zoom tool to change the magnification:

1. Open a multipage document, examine the filename at the top of the document window, and notice the percentage listed at the end of the filename (**Figure 8**).

This represents the current enlargement view of the page, or zoom level.

- 2. Move the pointer over the Tools panel and hover over the magnifying-glass icon until a tool tip appears, identifying the tool by name and providing its keyboard shortcut (**Figure 9**).
- **3.** Select the Zoom tool by clicking the Zoom tool button in the Tools panel or by pressing Z, the keyboard shortcut for the Zoom tool.
- 4. Click anywhere in the document window.

The document zooms in according to a preset percentage level, which replaces the previous value in the document window. The location you clicked when you used the Zoom tool becomes the center of the enlarged view.

**5.** Using the Zoom tool, drag a rectangle to enclose a region of the document (**Figure 10**).

The selection enlarges to fill the entire document window.

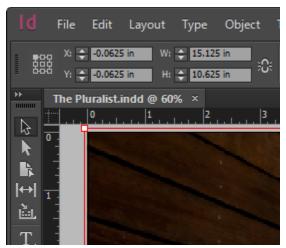

Figure 8 Document window with zoom level

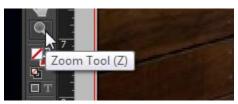

Figure 9 Tool tip

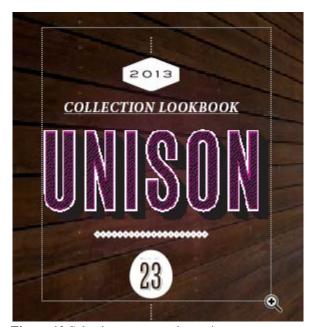

Figure 10 Selecting a rectangular region

**6.** To zoom out, Alt-click (Windows) or Option-click (Mac OS) (**Figure 11**).

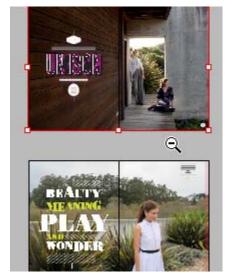

Figure 11 Zooming out in a document

#### The Hand tool

The Hand tool moves a document within the document window. This is useful if you want to see a part of the document that is currently out of view.

To scroll around the document with the Hand tool:

- 1. Zoom into an area of your document until part of the page is out of view (**Figure 12**).
- 2. Select the Hand tool from the Tools panel (Figure 13).

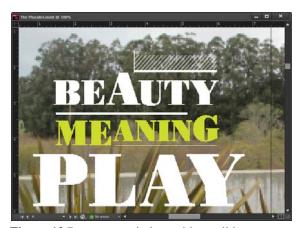

Figure 12 Document window with scroll bars

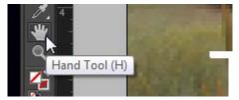

Figure 13 Hand tool

**3.** Using the Hand tool, drag to scroll around and view different parts of the document (**Figure 14**).

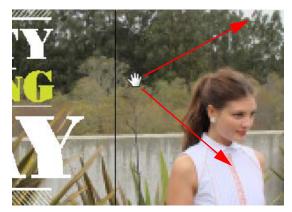

**Figure 14** Using the Hand tool to move around a document

## How to select an object and work with the Control panel

The Control panel (Window > Control) offers quick access to options, commands, and other panels related to the current page item or objects you select (this is called *contextual*). By default, the Control panel is docked to the top of the document window; however, you can dock it to the bottom of the window, convert it to a floating panel, or hide it altogether

To use the Selection tool and Control panel:

- 1. With a document open, choose the Selection tool from the Tools panel and then select an object in your document.
  - Notice that the Control panel information reflects such things as the position, size, and rotation of that object (**Figure 15**).
- 2. Next, choose the Type tool and select a region of text.

  The Control panel changes to show options that provide control over text formatting (**Figure 16**).

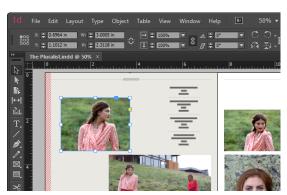

Figure 15 Control panel with image selected

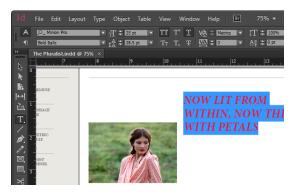

Figure 16 Control panel with text selected

## Navigating through the pages in your document

You can turn pages by using the Pages panel, the page buttons at the bottom of the document window, the scroll bars, or a variety of other commands.

#### To navigate through a document:

- 1. You can move from one page to another by using the arrow controls in the lower left corner of the document window (**Figure 17**). Click the forward arrow to go to the next page and the back arrow to go to the previous page.
  - An arrow control is dimmed if there is no page to go to. A pop-up menu also allows you to navigate by page number.
- 2. A second way to navigate your document is by using the Pages panel (**Figure 18**). This panel lists document layout templates in the top section and actual pages in the lower section. To choose a page in your document, double-click the page icon in the lower section.
  - The document window displays the selected page.
- **3.** You can also go directly to a particular page by choosing Layout > Go To Page and then entering the page number (**Figure 19**).

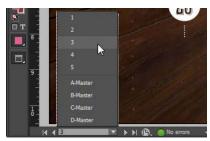

Figure 17 Using the controls at the lower left of the document window

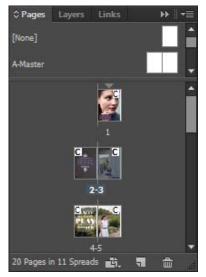

Figure 18 Using the Pages panel to navigate

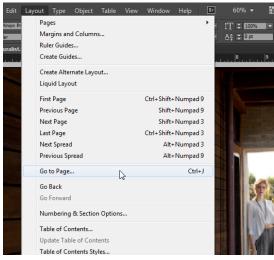

Figure 19 Using a menu command to navigate

## Working with layers

Each document includes at least one named layer. By using multiple layers, you can create and edit specific areas or kinds of content in your document without affecting other areas or kinds of content. For example, if your document prints slowly because it contains many large graphics, you can use one layer for just the text in your document; then, when it's time to proofread the text, you can hide all other layers and quickly print the text layer only. You can also use layers to display alternate design ideas for the same layout, or versions of advertisements for different regions.

Think of layers as transparent sheets stacked on top of each other. If a layer doesn't have objects on it, you can see through it to any objects on layers behind it.

You can draw objects in a document and use them as paths or as frames. *Paths* are vector graphics like those you create in a drawing program such as Adobe Illustrator. *Frames* are identical to paths, with only one difference—they can be containers for text or other objects. A frame can also exist as a *placeholder*—a container without contents. As containers and placeholders, frames are the basic building blocks for a document's layout.

To create layers and work with objects:

- 1. Choose Window > Layers.
  - The Layers panel opens (**Figure 20**). Notice there is an existing layer labeled Layer 1. You will use this layer as the background.
- 2. Double-click Layer 1 in the Layers panel.
  - The Layer Options dialog box opens (**Figure 21**).
- **3.** Specify the layer options in the Layer Options dialog box, and then click OK.
  - *Color* Assigns a color to identify the objects on that layer.

*Show Layer* Makes a layer visible. Selecting this option is the same as making the eye icon visible in the Layers panel.

Show Guides Makes the guides on the layer visible. When this option is not selected for a layer, the guides cannot be made visible, even by selecting View > Show Guides for the document.

Lock Layer Prevents changes to any objects on the layer. Selecting this option is the same as making the crossed-out pencil icon visible in the Layers panel.

*Lock Guides* Prevents changes to all ruler guides on the layer.

*Print Layer* Allows the layer to be prevented from printing. When printing or exporting to PDF, you can determine whether to print hidden and non-printing layers.

Suppress Text Wrap When Layer Is Hidden Makes text on other layers flow normally when the layer is hidden and it contains objects with text wrap applied.

**4.** In the Tools panel, select the Rectangle tool.

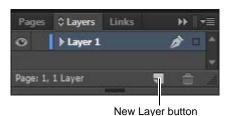

Figure 20 Layers panel

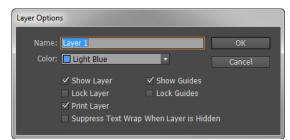

Figure 21 Layer Options dialog box

- **5.** Drag in the document window to create the background shape in the document (**Figure 22**).
- 6. Double-click the Fill box in the Tools panel (Figure 23).The color Color Picker opens (Figure 24).Fill displays the selected color you select.
- 7. Click OK.
- **8.** Create a new layer by clicking the New Layer button in the Layers panel.
  - This is Layer 2, into which you will import a graphic.
- **9.** In the Tools panel, select the Rectangle Frame tool.
- 10. Drag in the document window to create the foreground frame in the document into which you want to place a graphic (Figure 25). Make sure the shape is the proper orientation to fit the image, but don't worry about the exact size because you can fix that later.

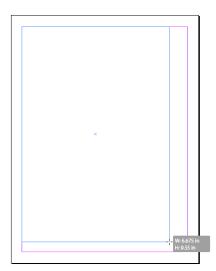

**Figure 22** Dragging the Rectangle Tool in the document window

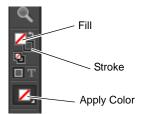

Figure 23 Fill and Stroke tools in the Tools panel

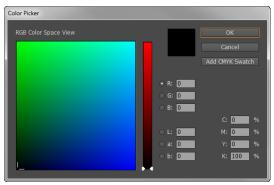

Figure 24 Color Picker

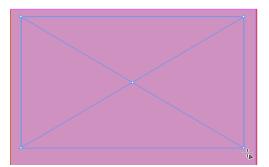

Figure 25 Creating a graphics frame

**11.** Choose File > Place.

The Place dialog box opens (Figure 26).

- **12.** Select a graphics file.
- 13. Click Open.

The image is placed inside the document in the layer.

**14.** Select Object > Fitting.

There are several options for fitting the content to the frame or the frame to the content (**Figure 27**).

If the new image is smaller or larger than the frame and you want to maintain the image aspect ratio, you can refit the content by choosing Object > Fitting > Fit Content Proportionally.

The placed object is fit into the frame (**Figure 28**).

**15.** In the Layers panel, click on a layer's disclosure triangle to reveal the objects and their stacking order on that given layer for the active spread (**Figure 29**).

You can change the stacking order of objects by dragging items up or down in the list. In the Layers panel you can also show or hide and lock or unlock individual page items.

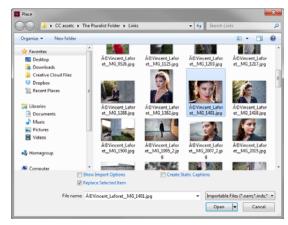

Figure 26 Place dialog box

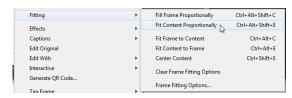

Figure 27 Object fitting options

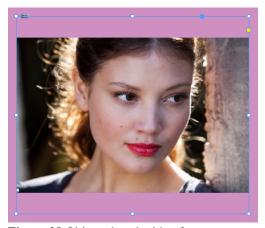

Figure 28 Object placed with a frame

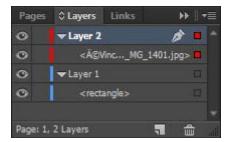

Figure 29 Layers panel with expanded layers

# How to set up a document

When working in Adobe InDesign, your first step is to create a new document. When creating a new document, you can specify the intended format: Print, Web, or Digital Publishing and set dimensions, margins, and other characteristics for the document. You can edit any of these settings after the document is created.

This guide explains how to create a new document with the dimensions of a business card.

## Creating a new document

In the following steps, you first change preferences so you view document dimensions in inches, and then create a new document. By default, InDesign measures documents in picas. Picas are a standard print measurement unit; there are 72 picas to an inch. As you advance in layout design, you may find it useful to work in picas. To start, though, it will be easier to think in terms of inches.

#### To create a new document:

 Start InDesign and choose Edit > Preferences > Units & Increments (Windows) or InDesign > Preferences > Units & Increments (Mac OS).

The Preferences dialog box appears with the Units & Increments section selected (**Figure 1**).

Select Inches in the Horizontal and Vertical pop-up menus.

This sets the document's horizontal and vertical unit of measurement to inches.

**Note:** If you are used to working with points and picas, keep the measurements at their default.

- **3.** Leave other settings unchanged, and click OK to close the Preferences dialog box.
- **4.** Choose File > New > Document.

The New Document dialog box appears (**Figure 2**). Because you changed ruler units to inches, the Page Size, Margins, and the other dimensions appear in inches.

**5.** Deselect Facing Pages.

Because this document is only one page, you do not need facing pages.

In a *facing page* spread, pages sit opposite one another. Books and magazines usually have facing pages.

When you select the Facing Page option, InDesign treats each pair of facing pages as one *spread*, and you can work on laying out both pages at once.

**6.** In the Width box, type **3.5**. In the Height box, type **2**.

This is the standard dimension for a US business card.

For other documents, of course, you would enter different settings. For example, a standard page in the United States is 8.5 inches by 11 inches.

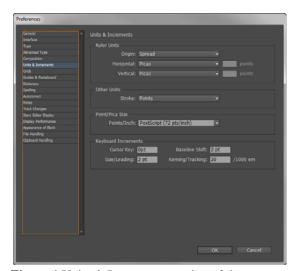

**Figure 1** Units & Increments section of the Preferences dialog box

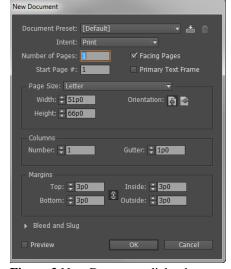

Figure 2 New Document dialog box

7. Leave Columns set to 1.

If this were a document with multiple columns of text, you could set multiple columns here.

**8.** In the Margins section, make sure the Make All Settings The Same icon (the chain link) is selected.

This setting tells InDesign to set all margins to the same value.

You will often want to set margins the same to give documents a uniform appearance. If you want to set different margins for top, bottom, left, and right, leave the Make All Settings The Same icon deselected, and enter widths for each margin.

- **9.** Type .25 in the Top box and press the Tab key. All margins change to .25 inches.
- 10. Click OK.

The new document opens in InDesign (**Figure 3**).

Observe that the margins are marked by a margin guide. Also observe that the rulers along the left and across the top are marked in inches.

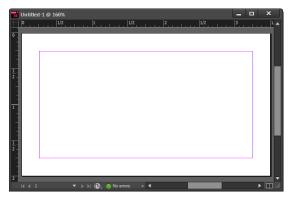

Figure 3 New InDesign document

## Using multiple page sizes

You can define different page sizes for pages within a single document. This feature is especially useful when you want to manage related designs in one file. For example, you can include business card, letterhead, and envelope pages in the same document (**Figure 4**).

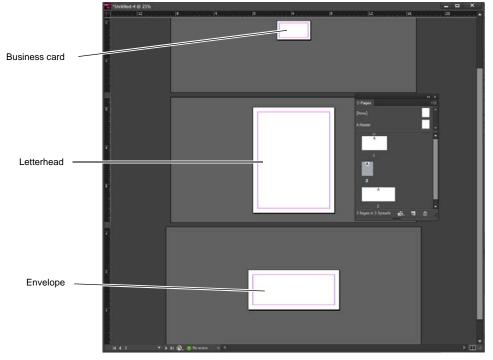

Figure 4 Multiple page sizes in same document

To create different page sizes within a document:

Use the Page panel to select the master page or layout page you want to resize, and then modify the page settings.

**1.** Choose File > New > Document.

The New Document dialog box appears (**Figure 5**). The New Document dialog box combines the Document Setup and the Margins And Columns dialog boxes, so that you can set up the page size, margins, and page columns all in one place.

- 2. Confirm the Page Size is set to Letter, and specify other document setup options. For example, enter 3 in the Number Of Pages text box as this project needs a document with three pages. Leave the other settings as they are for now. You can change these settings later to define the custom page sizes.
- Deselect the Facing Pages option to let each page stand alone.
- **4.** Click OK to open a new document with the settings you specified.
- **5.** If the Pages panel isn't visible, choose Window > Pages.
- 6. In the document, select the first page by clicking it.
  Observe that page 1 is selected in the Pages panel (Figure 6).
- 7. Click the Edit Page Size button in the Pages panel, and select US Business Card.

The page size is altered to 3.5 inches by 2 inches.

**8.** Next modify the default margins for the business card. Choose Layout > Margins And Columns.

The Margins and Columns dialog box opens (**Figure 7**).

- **9.** Type **.25** in the Top box and press the Tab key. All margins change to .25 inches.
- **10.** Click OK to accept the new margin settings.
- In the Pages panel, double-click the third page.
   Observe that page 3 is also selected in the document.

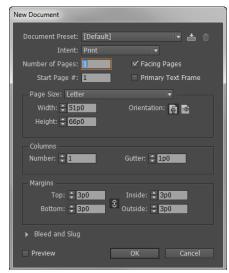

Figure 5 New Document dialog box

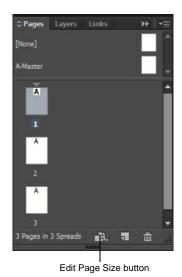

Figure 6 Pages panel

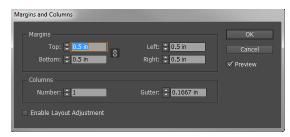

Figure 7 Margins And Columns dialog box

**12.** Click the Edit Page Size button and select Custom Page Size.

The Custom Page Size dialog box opens (Figure 8).

- **13.** In the Width box, type **9.5**. In the Height box, type **4.125**. These are the standard dimensions for a #10 commercial envelope in the United States.
- 14. Click OK.

The three-page layout is ready for use (**Figure 9**).

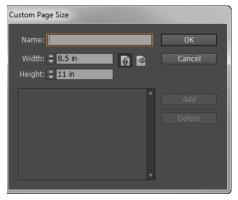

Figure 8 Custom Page Size dialog box

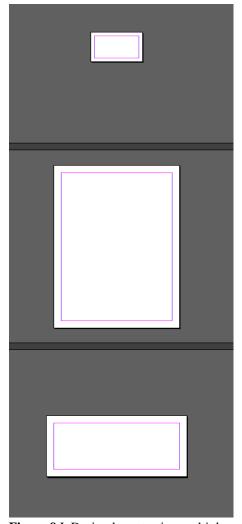

Figure 9 InDesign layout using multiple page sizes

## How to use text

Because Adobe InDesign is a page layout tool, working with text is an important skill. With InDesign, you add all text (and all content) into frames. *Frames* are shapes (called paths) that hold content on a page. You can't add text without adding a text frame, and that's a good thing, because frames offer you a wide range of possibilities for formatting and positioning text and for controlling text *flow*—how text continues from frame to frame.

In this guide, you'll learn to add text frames and to apply basic formatting—such as font family, font size, and text color—and advanced text formatting—such as leading, kerning, tracking, and shifting the baseline. Advanced text composition options give you greater control over how paragraphs appear in the final document.

## Adding a text frame

In InDesign, you place all text within text frames. The easiest way to create a text frame is with the Type tool.

**Note:** You can also create text frames with the frame tools. Using the Ellipse Frame tool and Polygon Frame tool, you can create text frames that are non-rectangular, such as a circle, hexagon, or star.

To create a text frame with the Type tool:

- 1. Start InDesign and create a new document.
- 2. Select the Type tool in the Tools panel (**Figure 1**).

The pointer changes to the Type tool pointer (a text insertion icon bordered by a dotted line).

**3.** Drag the Type tool across the page to create a Text frame (**Figure 2**).

To help you position the frame, you may find it useful to show the Document grid (View > Grids & Guides > Show Document Grid).

As you drag, a blue box appears (**Figure 2**), with an indicator for width and height.

- **4.** Release the mouse button to create the text frame.
  - Observe that a blinking text-insertion point appears in the text frame.
- **5.** Type some text, such as your name.

The text appears in whatever font family, font size, and other text settings were previously set in the Type Control panel.

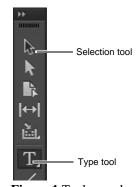

Figure 1 Tools panel

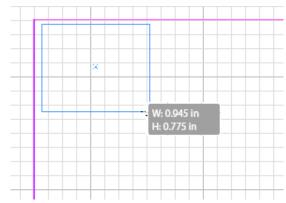

Figure 2 Dragging to create a text frame

**6.** Without moving the insertion point, click the Selection tool at the top of the Tools panel (**Figure 1**).

Frame handles appear at the edges of the text frame (**Figure 3**). You can drag these handles to resize the text frame.

You can recognize text frames by the *text ports*—empty squares that are larger than frame handles—on their left and right sides. You use text ports to make connections between text frames.

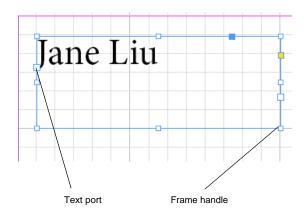

Figure 3 Frame handles on text frame

## Formatting text

In layout, the appearance of text is an art in itself. Although much of your text's impact will derive from its typography (the font you choose for your text), you can fine-tune its appearance by adjusting a number of additional factors. Such fine-tuning is especially important for titles and other large-set text, because you want this text to stand out to create interest, and readers will notice subtle adjustments to large-set text more than to text set in smaller sizes.

You format text by using the Control panel (**Figure 4**).

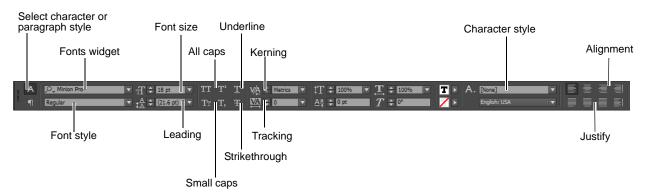

Figure 4 Type Control panel

## Selecting text and applying basic formatting to text

To change the color of text, you first need to select it. (Text will not change if you change settings with only the text frame selected.) You can use the Control panel and Tools panel to modify the font, color, and stroke of text. *Fill* refers to the color inside the outline of a character. *Stroke* refers to the outline itself. By default, characters do not have a stroke applied.

#### Finding and managing fonts

Finding the perfect font to suit your design project can be a daunting task. You can use the Fonts widget in the Character panel and the Type Control panel to display, search, and select fonts (**Figure 4**). You can also identify Favorite fonts for easy access, and apply fonts on selected text while browsing so that you can see how your fonts will look in the layout.

#### Fonts widget

The Fonts widget has four elements (**Figure 5**):

- Button control to toggle between the two available search modes
- Text field to display selected font name or enter the search keyword
- 3. Clear search icon; appears only when some text is entered in the search field
- Drop-down arrow button to display the font list all fonts or search results

Clicking the drop-down arrow button without entering any search string displays a pop-up list of all installed fonts (**Figure 6**).

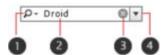

Figure 5 Fonts widget

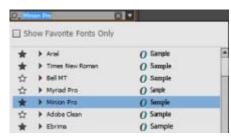

Figure 6 Pop-up list of all installed fonts

#### Searching fonts

You can search for fonts by typing in the text field. As you clear the font name and start typing, the search results start appearing in the popup. A Cross icon appears in the widget to help you clear off the results quickly and start afresh. The search results are displayed as a flat list (without grouping of font and associated family). For example, Ebrima is a family and has two styles – Regular and Bold. If you search for Ebrima, both Regular and Bold are displayed as separate entries and are not grouped as Ebrima (**Figure 7**).

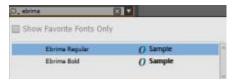

Figure 7 Font search pop-up

## Browsing and applying fonts

You can browse the fonts list with the Arrow keys. On selection, the font style is applied to the selected text in your layout or document for preview. Clicking a font name or pressing the Enter key commits the font style and closes the Font List popup.

#### Managing your favorite fonts

You can add or remove a font from the Favorite list by clicking the Favorite icon (star) in the font list. When you click the drop-down arrow key, you see the Favorite icon highlighted in Black for the fonts which are marked as favorite (**Figure 8**). Adding or removing a font belonging to a family adds or removes the entire font family to the Favorite list (**Figure 9**).

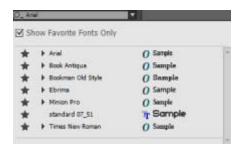

Figure 8 Favorite fonts pop-up

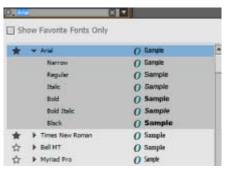

Figure 9 Font family in Favorite fonts pop-up

#### To select text:

- **1.** Choose the Type tool.
- 2. Click in a text frame with text.
- Drag the pointer over the text to select it (Figure 10).The text is highlighted.
- **4.** Use the Font widget to choose a different font family in the pop-up menu, such as Franklin Gothic Medium.
- **5.** Choose a different font size in the Font Size pop-up menu, such as 18 pt.
- **6.** Click the Small Caps button.

With Small Caps, all lowercase letters appear as small uppercase letters.

Double-click the Fill box in the Tools panel (Figure 11).
 The Color Picker opens (Figure 12).

When you have text selected, the Fill box appears with a small "T."

- **8.** Select a color for the text fill in the Color Picker.
- 9. Click OK.

The text changes fill color.

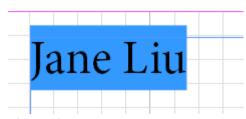

Figure 10 Text selected

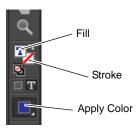

Figure 11 Fill and Stroke tools in the Tools panel

- 10. Double-click the Stroke box in the Tools panel. The Color Picker appears.
- 11. Select a color for the text stroke in the Color Picker.
- 12. Click OK.

The text changes stroke color.

**13.** Click away from the text to deselect it and observe your results (**Figure 13**).

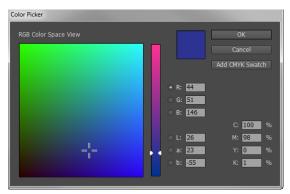

Figure 12 Color Picker

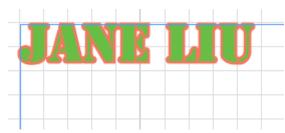

Figure 13 Basic text formatting applied

## Adjusting text spacing and applying baseline shift

To improve readability and meet design goals, you can also adjust the spacing between lines and characters—leading, tracking, and kerning—and change the vertical location of some characters—baseline shift.

#### **Adjusting leading**

*Leading* refers to the space between lines. You're probably used to differentiating between single-spaced and double-spaced text. By adjusting leading, you can fine-tune the space between lines.

#### To adjust leading:

- 1. With the Text tool, select some text.
- Choose a value in the Leading pop-up menu (Figure 14).You can also enter a numeric value in the Leading menu's text box.

For example, 24-point leading was applied to the 12-point text in **Figure 15**.

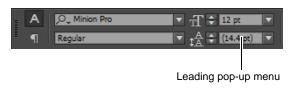

**Figure 14** Leading menu in the Control panel

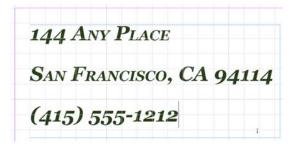

Figure 15 Leading applied to text

#### Adjusting tracking

*Tracking* refers to the space between characters across a line of text. When you adjust tracking, you can space the letters further apart. (You will usually not want to reduce tracking unless you've already increased it.)

Tracking is measured in 1/1000 *em*. *Em* is relative to the current type size. In a 12-point font, 1 em equals 12 points; in a 10-point font, 1 em equals 10 points. To give characters dramatic spacing, you need to enter fairly high numbers in the Tracking box—at least 300.

#### To adjust tracking:

- **1.** Select some text.
- **2.** Choose a value in the Tracking pop-up menu (**Figure 16**).

You can also enter a numeric value in the Tracking popup menu's text box.

For example, tracking of 500 was applied to the 18-point text in **Figure 17**.

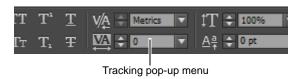

Figure 16 Tracking menu in the Control panel

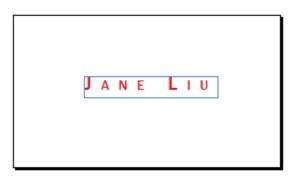

Figure 17 Tracking applied to text

#### Adjusting kerning

Kerning refers to the space between any two characters. By default, InDesign applies metrics kerning to your text. *Metrics kerning* automatically adjusts the space between letters so letter pairs that produce gaps—such as LA, Pa, Ta, We, and Yo—have spacing consistent with letter pairs that do not produce gaps. These letter pairs are called *kerning pairs* and are included with most fonts.

For fonts that do not include such pairs (which is rare), you can use another kind of automatic kerning called *optical kerning*. *Optical kerning* adjusts the space between letters, based on their shapes. Optical kerning is also useful when you use two different typefaces or sizes in one or more words on a line.

You may also want to adjust kerning manually. Usually, you only need to adjust it for large font sizes or when you want the letters to look very close together. To adjust kerning between letters, click between them and change settings in the Kerning pop-up menu in the Control panel (**Figure 18**).

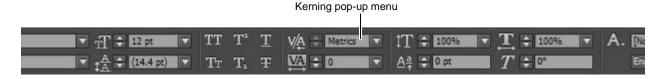

Figure 18 Kerning menu in the Control panel

#### Applying baseline shift

A font's *baseline* is the lowest point of letters that do not extend below the baseline the way y and g do. You can use baseline shift to adjust the baseline for one or more characters.

- If you enter a positive number in the Baseline Shift pop-up menu, the text moves up from the baseline.
- If you enter a negative number in the Baseline Shift pop-up menu, the text moves down from the baseline.

#### To apply baseline shift:

- Select the character to which you wish to apply baseline shift.
- 2. Click in the Baseline Shift pop-up menu, and then press the Up or Down Arrow key to adjust the character's baseline (**Figure 19**).

For example, in **Figure 20**, the baseline for the J and L has been adjusted negatively.

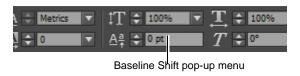

Figure 19 Baseline Shift menu in the Control panel

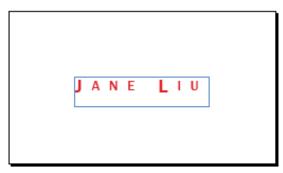

Figure 20 Baseline shift applied to text.

#### Managing overset text

As you make formatting changes—especially changes that increase the total amount of space occupied by text—you may create overset text. *Overset* text refers to text that does not fit in the text frame. When text is overset, a red plus (+) will appear in the right text port (**Figure 21**).

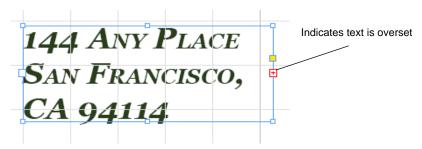

Figure 21 Frame with overset text

In these cases, you can take one of three actions:

- Reduce font size, leading, or tracking so that the text fits into the frame.
- Increase the size of the text frame.
- Flow excess text into another text frame. (For more information on this option, see InDesign Help and the "How to manage text flow between frames" guide.)

## **Advanced text composition**

The appearance of text on your page depends on a complex interaction of processes called *composition*. Using the word spacing, letterspacing, glyph scaling, and hyphenation options you've selected, InDesign composes your type in a way that best supports the specified parameters.

InDesign offers two composition methods: Adobe Paragraph Composer (the default) and Adobe Single-line Composer. You can select which composer to use from the Paragraph panel menu, the Justification dialog box, or the Control panel menu at the right end of the Control panel.

The *Paragraph Composer* considers where to place line breaks and can respace earlier lines in the paragraph (based on such principles as evenness of letterspacing, word spacing, and hyphenation) in order to eliminate unattractive breaks later in the paragraph. The result is paragraphs with even spacing and fewer hyphens.

The *Single Line Composer* offers a traditional approach to composing text one line at a time. This option is useful if you want to deal with paragraph composition in the last stages of your document production.

Suppose you want to precisely control word spacing and letterspacing, as well as the width of characters in a set of justified paragraphs. You can use the Paragraph Composer to do this.

To set a composition method for a paragraph:

- 1. Select some text that contains multiple paragraphs.
- Choose Type > Paragraph.
   The Paragraph panel opens (Figure 22).
- **3.** Choose Justification from the Paragraph panel menu. The Justification dialog box opens (**Figure 23**)
- **4.** Change the default values to the following values in the Justification dialog box:
  - Word Spacing Minimum 60%, Maximum 150%
  - Letter Spacing Minimum -50%, Maximum 150%
  - Glyph Scaling Minimum 80%, Maximum 120%
  - Auto Leading 140%

The Minimum and Maximum values define a range of acceptable spacing for justified paragraphs only. The Desired value defines the desired spacing for both justified and unjustified paragraphs:

Word Spacing The space between words that results from pressing the spacebar. Word Spacing values can range from 0% to 1000%; at 100%, no additional space is added between words.

Letter Spacing The distance between letters, including kerning or tracking values. Letter Spacing values can range from -100% to 500%: at 0%, no space is added between letters; at 100%, an entire space width is added between letters.

Glyph Scaling The width of characters (a glyph is any font character). Glyph Scaling values can range from 50% to 200%.

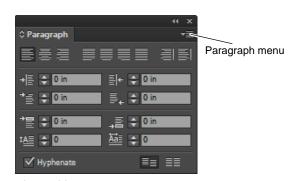

Figure 22 Paragraph panel

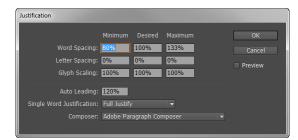

**Figure 23** Justification dialog box

**5.** Set the Single Word Justification option to specify how you want to justify single-word text lines.

**Note:** In narrow columns, a single word can occasionally appear by itself on a line. If the paragraph is set to full justification, a single word on a line may appear to be too stretched out. Instead of leaving such words fully justified, you can center them or align them to the left or right margins.

#### 6. Click OK.

The Adobe Paragraph Composer lays out the paragraph text (**Figure 24**). Observe how the text is justified according to the settings you entered in step 4.

Cupio portere, vit erfesti dericie nsupplissus, macipteatil horum se in senanpubitrus? Nam aurnit, nena, ventem id Catum ad nu menatrena, optiemus, cla pra. Catus orum sigit, oculiss imilisquem ina, iae nultusa vessum condam mus, furei pubi cus nem senamdienit, non vis? Itabenimus.

Bitrati onsinatquam horumeni conc fendiis sedeatu deescre ssuperfex spere ad Cast ficam, teremquam fac tarei con tam inati, dem dem isuliconfir unum ad conicam.

**Figure 24** Paragraph text justified with last line aligned left

# How to work with graphics frames

In Adobe InDesign, you locate all graphics within *frames*. A graphics frame determines what parts of the frame's content (such as TIFFs, JPEGs, PDFs, PSDs, and AIs) appear on a page. You can also change the size and shape of the frame's content, and adjust its transparency and tint settings.

This guide covers the following topics:

- · Drawing graphics frames
- Adding content to a graphics frame
- Applying a stroke to a graphics frame
- Changing the size or shape of a graphics frame
- Changing the size or shape of graphics frame contents
- · Modifying transparency and applying tints to graphics frames

## Creating a rectangular graphics frame

- 1. Start InDesign and create a new document.
- 2. Select the Rectangle Frame tool in the Tools panel (**Figure 1**) and drag the pointer to create a graphics frame.

The frame has a crossbar through it, indicating that this is a graphics frame.

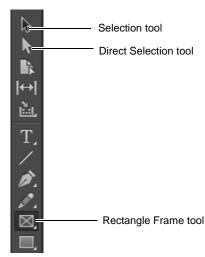

Figure 1 Tools panel

## Creating a non-rectangular graphics frame

To create non-rectangular graphics frames, such as ellipses or polygons, use the Ellipse Frame tool or the Polygon Frame tool.

To create an elliptical graphics frame:

 Click the Rectangle tool in the Tools panel, hold down the mouse button, and then select the Ellipse Frame tool (Figure 2).

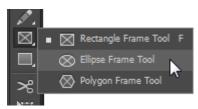

Figure 2 Ellipse Frame tool

2. Drag the pointer to create an elliptical frame (**Figure 3**). Observe that the frame has a crossbar through it, indicating that this is a graphics frame.

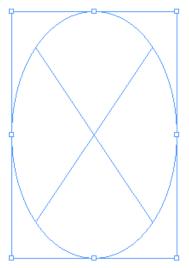

Figure 3 Elliptical frame

## Adding an image to a graphics frame

The Place command is the primary method used to import graphics into InDesign because it provides the highest level of support for resolution, file formats, multipage PDFs, and color.

To add an image to a graphics frame:

- 1. Click the Selection tool in the Tools panel (**Figure 1**).
- 2. Select a graphics frame.
- Choose File > Place.
   The Place dialog box appears (Figure 4).
- **4.** Make sure the Show Import Options option is deselected. The Show Import Options option is generally unnecessary for images such as JPEGs and TIFFs.
- **5.** Select the Preview option (Windows), and select the Replace Selected Item option (**Figure 4**).

When the Preview option is selected, a thumbnail of the image appears in the lower-right corner of the Place dialog box (Windows).

When you select the Replace Selected Item option, InDesign replaces whatever content is in the currently selected frame with your new image.

**6.** Browse to the location of the file you want to place.

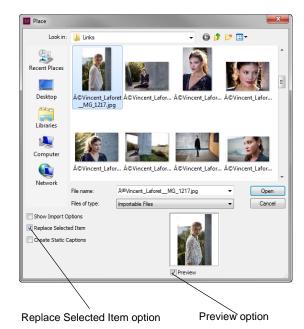

Figure 4 Place dialog box

7. Select the file and click Open.

The graphic is added to the graphics frame. If the graphic is larger than the frame, only a portion of the graphic shows.

**8.** Select Object > Fitting.

This menu provides several options for fitting the content to the frame or the frame to the content (**Figure 5**).

If the new image is smaller or larger than the frame, you can refit the frame by choosing Object > Fitting > Fit Content To Frame.

The placed object is fit to the frame (**Figure 6**).

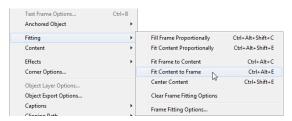

Figure 5 Object fitting options

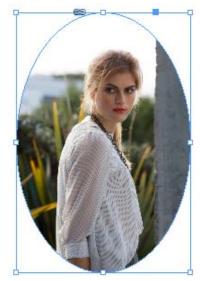

Figure 6 Placed object fit to frame

#### Applying a stroke to a graphics frame

A *stroke* is the border around a frame. By default, frames have no stroke. You add one by using the Stroke panel. You can also change the color of the stroke by using the Stroke box in the Tools panel.

To add a stroke to a graphics frame:

- **1.** Click the Selection tool in the Tools panel (**Figure 1**).
- Click the edge of a graphics frame to select it.If you do not have a graphics frame created, create one by using one of the Frame tools.
- **3.** Choose Window > Stroke to display the Stroke panel (**Figure 7**).

**Note:** You can display the Stroke panel with either limited options or expanded options (as is shown in **Figure 7**). To hide or expand the options, choose Hide Options or Show Options from the Stroke panel menu.

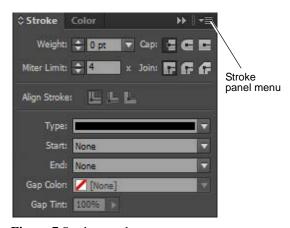

Figure 7 Stroke panel

**4.** Enter 5 pt in the Weight text box.

A 5-point stroke is applied to the graphics frame (**Figure 10**). The more you increase point size for the stroke, the thicker the stroke will be.

**5.** Double-click the Stroke box in the Tools panel (**Figure 8**).

The Color Picker appears (Figure 9).

- **6.** Choose a color in the Color Picker by clicking somewhere in the square on the left side.
- 7. Click OK to close the Color Picker.

The stroke is now the color you chose in the Color Picker (**Figure 10**).

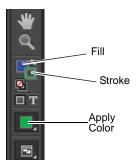

Figure 8 Tools panel

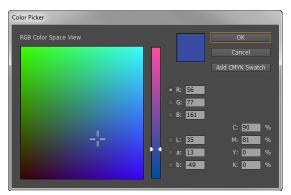

Figure 9 Color Picker

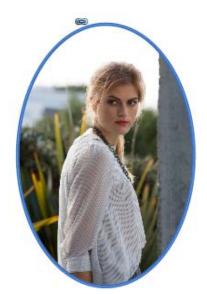

Figure 10 Stroke applied to graphics frame

## Changing the shape of a graphics frame

InDesign provides a number of options for changing the shape of a graphics frame. As you change the shape of a graphics frame, it restricts the view of the image contained in the frame.

To change the shape of a graphics frame:

- 1. Select the Direct Selection tool in the Tools panel (**Figure 1**).
- **2.** Drag one of the corners to change the shape of the frame (**Figure 11**).
- 3. Release the mouse button to accept the change.
  The frame's shape has changed what part of the image you see.
- **4.** Move the pointer over one of the frame's edge segments (not over a selection handle).

The pointer changes to an arrow with a bar (**Figure 12**).

- 5. Drag the edge of the frame to change its shape.
- **6.** Release the mouse to accept the change (**Figure 13**).

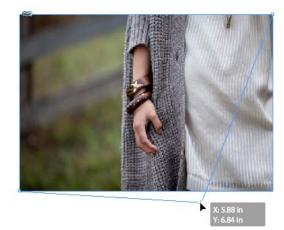

**Figure 11** Dragging a corner to change frame shape

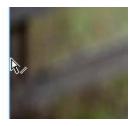

Figure 12 Move Segment pointer

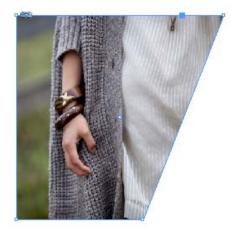

Figure 13 Move edge applied

## Changing the shape of an image without changing the frame

You can change the shape of a frame's content—its image—independent of the frame itself.

To change the shape of an image but not the frame:

- **1.** Select the Selection tool in the Tools panel (**Figure 1**).
- 2. Select the frame.
- **3.** Choose Object > Select > Content to select the graphics frame's content (**Figure 14**).
  - A brown bounding box appears in the shape of the original image.
- **4.** Drag a corner of this bounding box to change the size of the image independent of the frame (**Figure 15**).
  - To change the image uniformly, hold down the Shift key as you drag the corner.
- **5.** Release the mouse to accept the change (**Figure 16**).

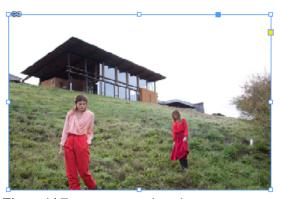

Figure 14 Frame content selected

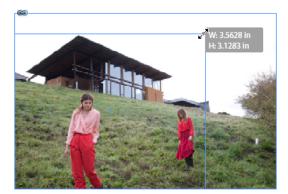

**Figure 15** Dragging a corner to change frame shape

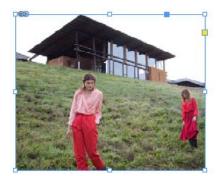

Figure 16 Image shape changed

## Modifying transparency and applying tints to graphics frames

You may want to fine-tune the look and feel of a graphics frame to suit a particular mood or concept. For example, adjust the transparency of an image so that an underlying artwork becomes visible through the surface of the object, stroke, fill, or text. Or apply a tint to an individual object, stroke, fill, or text. These changes are easily accomplished using the Effects and Swatches panels in InDesign.

In this section, two images are layered one on top of the other and the transparency is adjusted so that a background image shows through slightly. A rectangular footer frame is added on top and tint and transparency are applied to create a multi-layered image.

To change transparency and apply a tint to a frame:

- 1. Select the Rectangle Frame tool in the Tools panel and drag the pointer to create a graphics frame, and place an image in the background.
- **2.** Click the Selection tool in the Tools panel and select the graphics frame.
- **3.** Choose File > Place and import an image into the graphics frame.
- **4.** Use the Object > Fitting menu to scale the image to fit as needed.
- **5.** Place another graphics frame on top of the first frame and make it the same size.

To help match the second frame size, turn on smart guides (**Figure 17**) by choosing View > Grids & Guides > Smart Guides. Smart Guides makes it easy to snap objects to items in your layout. As you drag or create an object, temporary guides appear, indicating that the object is aligned with an edge or center of the page or with another page item.

- **6.** Import an image into the topmost graphics frame and scale the image to fit.
- **7.** Click the Selection tool in the Tools panel and select the graphics frame.
- Choose Window > Effects to display the Effects panel.
   The Effects panel opens (Figure 18).
- 9. Select the arrow next to Opacity box and drag the Opacity slider, or enter a percentage measurement in the number box to achieve a degree of transparency so that the background image shows through slightly (Figure 19).

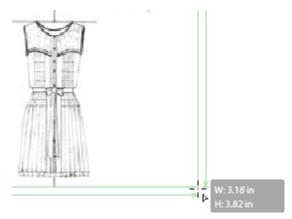

Figure 17 Smart Guides

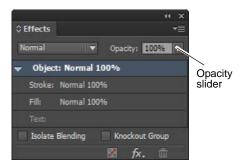

Figure 18 Effects panel

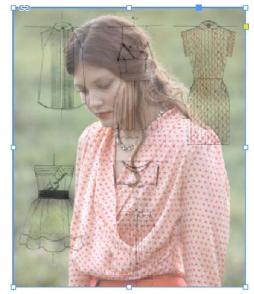

Figure 19 Image opacity set to 55%

- **10.** Select the Rectangle Frame tool and draw a third., smaller graphics frame over the previously-created frames.
- **11.** Click the Selection tool in the Tools panel and select the graphics frame.
- **12.** Click the Swatches button in left of the workspace to open the Swatches panel (**Figure 20**).
- 13. In the Swatches panel, select a color swatch.
  The graphics frame is filled with the selected swatch (Figure 21).
- **14.** Select the arrow next to the Tint box and drag the Tint slider, or enter a tint value in the Percentage box, to achieve the desired degree of tint (**Figure 22**).
- **15.** To preserve the new tint in the Swatches panel for additional use, click the New Swatch button.

The new color swatch is added to the Swatch panel (**Figure 23**).

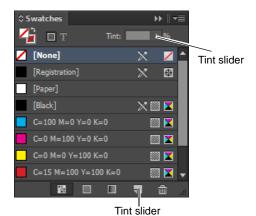

Figure 20 Swatches Panel

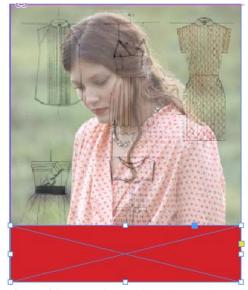

Figure 21 Frame filled with color

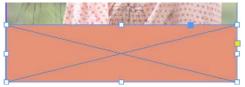

Figure 22 Tint set to 50%

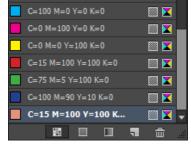

Figure 23 Swatches Panel

# How to place images, graphics, and videos on a page

To add images, graphics, videos and sound to an Adobe InDesign page, you need to *place* them on the page within a graphics frame.

InDesign supports most major image and graphic formats: including TIFF, BMP, JPEG, PDF, PSD, and AI. You can place any of these formats on a page and resize an image and its frame independently. This gives you a wide degree of control over how your image appears on the page. When you place images on a page, you are actually placing a link from the page to the graphics file. When the page is printed, InDesign prints the image on the page according to your specifications.

Supported video and sound formats include: FLV, F4V, SWF, MP4, and MP3. Movie files are handled a little differently than images. You import a movie or sound file by double-clicking and a media frame is automatically created. If you were to drag to create a media frame, this could cause the movie boundary may appear cropped or skewed. Like images, if you move a linked media clip after adding it to a document, use the Links panel to relink it. Movies and sound clips you add to a document can be played when the document is exported to an interactive Adobe PDF or HTML.

### Placing images on a page without first creating a graphics frame

You use the Place command to put images and other objects on a page. You can put images and other objects on a page either within a frame or without first creating a frame. You may find it more precise to first create a graphics frame and then place the image within the frame. If you place an image on a page without first creating a frame, InDesign automatically creates a graphics frame around the image.

To place an image on the page without a graphics frame:

- 1. Create a new document in InDesign.
- **2.** Choose File > Place.

The Place dialog box appears (Figure 1).

- **3.** Browse to the location of the file you want to place.
- **4.** Make sure the Show Import Options and Replace Selected Item options are deselected.

You can use the Show Import Options option to manage advanced options for placed images. This option becomes more important when you place image formats such as Adobe Photoshop and Adobe Illustrator files.

When you select the Replace Selected Item option, InDesign replaces whatever content is in the currently selected frame with your new image.

- 5. Make sure the Preview option is selected (Windows).
  - A thumbnail of the image appears in the lower-right corner of the Place dialog box (Windows).
- **6.** Select the file and click Open.

The Place dialog box closes and the pointer changes to a Loaded Graphics icon, with a thumbnail of the image.

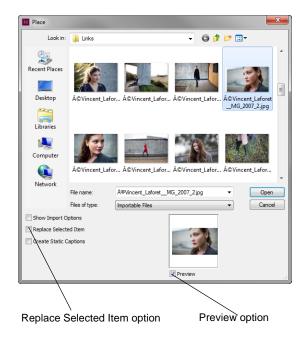

Figure 1 Place dialog box

7. Click the page where you want to place the image.

The image is inserted into the page, at its current size. The image may overlap margins (**Figure 2**).

To minimize RAM use, InDesign displays images at a minimal quality by default.

**8.** To display the image at full quality, choose View > Display Performance > High Quality Display (**Figure 3**).

The image's quality changes.

**Note:** This setting does not change how the image appears when printed.

- **9.** Click the Selection tool in the Tools panel.
- **10.** Click the image.

Observe that selection handles appear around the image, indicating that the image is in a graphics frame.

**11.** Choose Object > Select > Content.

This command selects the image inside the graphics frame.

12. Press the Delete key.

The image is deleted and the graphics frame sized to fit the image remains (**Figure 4**).

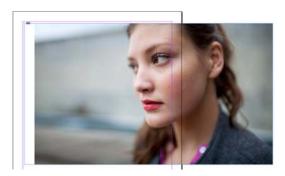

Figure 2 Image placed on page

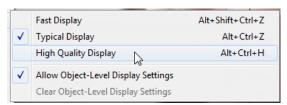

Figure 3 Display performance options

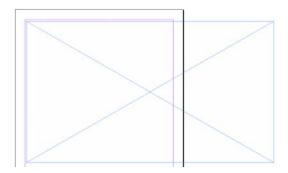

Figure 4 Empty graphics frame

### Placing images into graphics frames

Generally, you will want to create a graphics frame before placing an image. This gives you more control over the location of the image than when you place an image without first creating a frame.

To place an image into a graphics frame:

- 1. Select the Rectangle Frame tool in the Tools panel (**Figure 5**).
- 2. Drag it across the page to create a graphics frame.

The frame is selected when you finish drawing it. Observe the selection handles at its edges.

**3.** Choose File > Place.

The Place dialog box appears (Figure 1).

**4.** Browse to the location of the file you want to place.

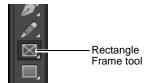

Figure 5 Tools panel

**5.** Make sure the Show Import Options option is deselected.

The Show Import Options option lets you manage advanced options for placed images. This option becomes more important when you place image formats such as Adobe Photoshop and Adobe Illustrator files.

**6.** Select the Preview option (Windows), and select the Replace Selected Item option.

When the Preview option is selected, a thumbnail of the image appears in the lower-right corner of the Place dialog box (Windows).

When you select the Replace Selected Item option, InDesign replaces whatever content is in the currently selected frame with your new image.

7. Select the file and click Open.

The image is added to the graphics frame.

If the image is larger than the frame, only a portion of the image appears (**Figure 6**).

**8.** Select Object > Fitting.

This menu provides several options for fitting the content to the frame or the frame to the content (**Figure 7**).

If the new image is smaller or larger than the frame, you can refit the frame by choosing Object > Fitting > Fit Content To Frame.

The content is fit to the placed frame (**Figure 8**).

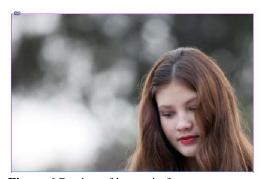

Figure 6 Portion of image in frame

| Fitting               | <b>+</b> | Fill Frame Proportionally   | Alt+Shift+Ctrl+0 |
|-----------------------|----------|-----------------------------|------------------|
| Content               | +        | Fit Content Proportionally  | Alt+Shift+Ctrl+  |
| Effects               | +        | Fit Frame to Content        | Alt+Ctrl+        |
| Corner Options        |          | Fit Content to Frame        | Alt+Ctrl+        |
| Object Layer Options  |          | Center Content              | Shift+Ctrl+      |
| Object Export Options |          | Clear Frame Fitting Options |                  |
| Captions              | +        | Frame Fitting Options       |                  |
| Clipping Bath         |          |                             |                  |

Figure 7 Object fitting options

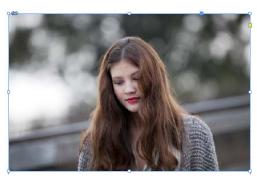

Figure 8 Image fitted to frame

### Add movies and sound files to documents

You import a movie or sound file by double-clicking and a media frame is automatically created. (If you drag to create the media frame, the movie boundary may appear cropped or skewed.) Movies and sound clips you add to a document can be played when the document is exported to an interactive Adobe PDF or HTML file.

To add a movie or a sound file:

1. Choose File > Place, and then double-click the movie or sound file. Click where you want the movie to appear.

When you place a movie or sound file, a media object appears in a frame (**Figure 9**). This media object links to the media file. You can resize the media object to determine the size of the play area.

If the center point of the movie appears outside the page, the movie is not exported.

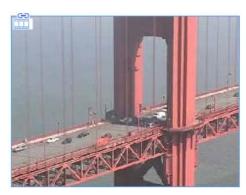

Figure 9 Placed movie object

2. Choose Window > Interactive > Media to open the Media panel to preview a media file (**Figure 10**).

You can change the movie settings the Media panel:

- Play On Page Load Play the movie when someone turns to the page on which the movie is located. If other page items are set to play on page load, use the Timing panel to determine the order.
- Loop Play the movie repeatedly. If the source file is a Flash Video format, looping works only in exported SWF files, not PDF files.
- *Poster* Specify the type of image that you want to appear in the play area.
- Controller If the movie file is a Flash Video (FLV or F4V) file or an H.264-encoded file, you can specify prefabricated controller skins that let users pause, start, and stop the movie using a variety of methods. If you select Show Controller On Rollover, the controls appear when the mouse pointer hovers over the media object. Use the Preview panel to preview the selected controller skin. If the movie file is a legacy file (such as .AVI or .MPEG), you can choose None or Show Controller, which displays a basic controller that lets users pause, start, and stop the movie. SWF files you place may have their own controller skins. Use the Preview panel to test the controller options.
- Navigation Points To create a navigation point, advance the video to a specific frame, and then click the plus sign icon. Navigation points are useful when you want to play a video at a different starting point. When you create a button that plays a video, you can use the Play From Navigation Point option to play the video starting at any navigation point you add.
- Choose File > Export.The Export dialog box opens.
- **4.** Specify a name and location for the file,
- **5.** For Save As Type (Windows) or Format (Mac OS), choose Adobe PDF (Interactive), and then click Save.

The Export To Interactive PDF dialog box opens (**Figure 11**).

**6.** Review options in the Export To Interactive PDF dialog box, and then click OK.

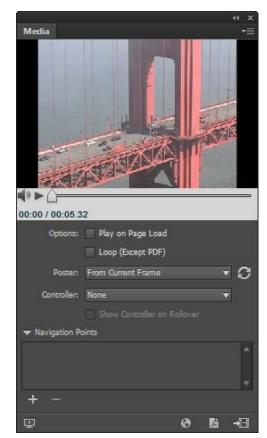

Figure 10 Media panel

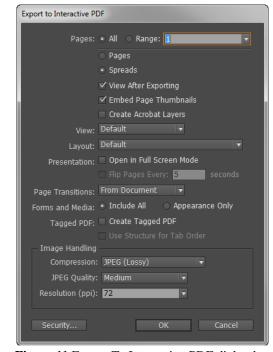

**Figure 11** Export To Interactive PDF dialog box

## How to create interactive documents

You can use Adobe InDesign to create dynamic web content or interactive documents. InDesign supports export to web-ready HTML or interactive PDF.

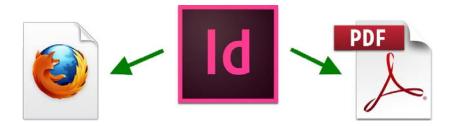

### Interactive web documents

When you generate a web-ready file, it is exported as an HTML page that plays back a SWF file. For SWF files, you specify the page size according to monitor resolution (such as 800x600). An exported SWF file is ready for viewing in Adobe Flash Player and may include interactive elements such as page transitions, hyperlinks, and navigation buttons.

In this guide, you will learn how to create web documents by using InDesign (**Figure 1**). Steps include how to create an interactive button, how to add a page transition, and how to export to SWF format. InDesign includes many more options for adding interactivity to your web document. Once you are comfortable with the basics, try experimenting with additional features such as rollover and click states for buttons, animating objects by using animation motion presets, and modifying the export SWF and HTML options.

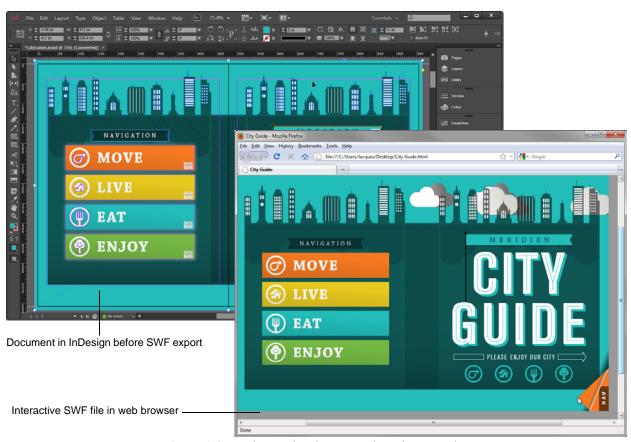

Figure 1 Create interactive documents by using InDesign

# How to use styles, lists, columns and table of contents

Whether you're working with long or short documents, styles can help you keep text formatting consistent. Styles are a collection of text attributes you can save and apply to new text. A consistent design, especially in longer documents, helps readers navigate through your document and also helps maintain a clean, appealing style and design layout.

Adobe InDesign has two kinds of styles:

- *Character styles* collect information about the way textual characters appear: font size, font family, font style (bold, italic), tracking, and leading. Access by choosing Window > Styles > Character Styles.
- *Paragraph styles* include everything in character styles and also information about text orientation (horizontal and vertical), tab stops, and other paragraph attributes. You can apply a paragraph style to one paragraph or a range of paragraphs. Access by choosing Window > Styles > Paragraph Styles.

Use character styles only when you know you will be applying styles to a few words rather than to the whole paragraph. Otherwise, paragraph styles are generally more versatile.

Other common text features you may use in laying out InDesign documents will be bulleted and numbered list styles, using columns to format paragraphs, and including a table of contents.

This guide covers the following topics:

- Creating paragraph styles based on existing formatting and from scratch
- · Applying and editing paragraph styles
- Creating and applying character styles
- Creating bulleted and numbered list styles
- Applying columns in a text frame
- Adding a table of contents to the first page of a document

### Creating styles based on existing formatting

One of the easiest and fastest ways to create a style is to base it on text you have already formatted. This way, you can see how the text appears on the page before saving the text attributes as a style.

To create a style based on existing formatting:

- **1.** Start InDesign, create a new document, and create a text frame by using the Type tool.
- 2. Add text to the text frame and apply formatting.

The text in the example (**Figure 1**) has the following formatting:

- Font family: Copperplate Gothic Bold
- Font size: 36 points
- · Font color: Red
- **3.** Select the text by using the Type tool.
- **4.** Choose Window > Styles > Paragraph Styles to display the Paragraph Styles panel (**Figure 1**).

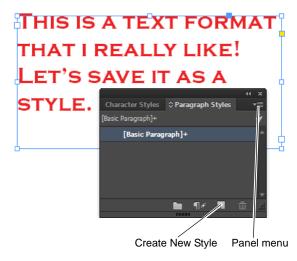

Figure 1 Paragraph Styles panel

**5.** With text still selected, click the Create New Style button at the bottom of the Paragraph Styles panel.

The new style appears in the Paragraph Styles panel (**Figure 2**).

**6.** Select the style and choose Style Options from the Paragraph Styles panel menu (**Figure 3**).

The Paragraph Style Options dialog box appears (**Figure 4**).

7. In the Style Name text box, enter a name for the style.

You will later use this name to apply the style, so make the name as meaningful as possible.

For example, you might name the style after its function (First-Level Heading) or its appearance (Copperplate, 36pt, Red).

**8.** Click OK to close the Paragraph Style Options dialog box.

The renamed style is now available in the Paragraph Styles panel (**Figure 5**).

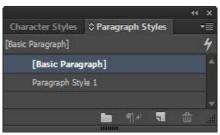

**Figure 2** New style created in the Paragraph Styles panel

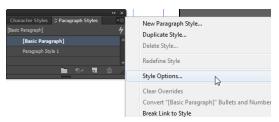

Figure 3 Paragraph Styles panel menu

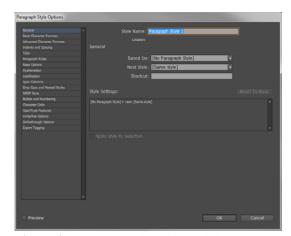

Figure 4 Paragraph Style Options dialog box

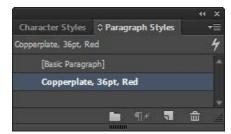

Figure 5 Style renamed

### Creating a style from scratch

There may be a specific look and feel for a character or paragraph style you want to achieve. If so, you can create a custom style.

To create a custom style:

- If the Paragraph Styles panel is not open, choose Window
   Styles > Paragraph Styles to display it.
- **2.** Choose New Paragraph Style from the Paragraph Styles panel menu (**Figure 3**).
  - The New Paragraph Style dialog box appears (Figure 6).
- 3. In the Style Name text box, enter a name for the style.
  - You will later use this name to apply the style, so make the name as meaningful as possible.
  - For example, you might name the style after its function (Second-Level Heading) or its appearance (Tahoma, 18pt, blue).
- **4.** In the General category of the New Paragraph Styles dialog box (which appears by default), you can set the following options:
  - In the Based On pop-up menu, choose a style on which to base the current style. If you base this style on an existing style, all changes made to the "base" style—known as the *parent style*—will affect the new style—known as the *child style*. For more information on parent and child styles, see InDesign Help.
  - In the Next Style pop-up menu, you can designate a style to follow the style you're defining. If you set this option, the next style will automatically be applied to the next paragraph after you press Enter (Windows) or Return (Mac OS) at the end of a paragraph to which the style has been applied. For example, many headings are followed by "normal" or "body text" styles. If you set a style called "body text" as the next style for a heading, body text will be applied automatically when you press Enter or Return (Figure 7).

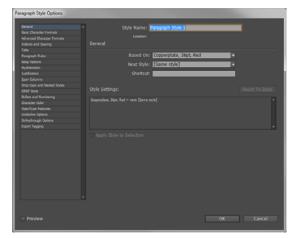

**Figure 6** General category of New Paragraph Style dialog box

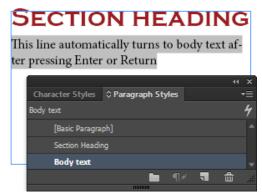

Figure 7 Next style

**5.** Click other categories on the left side of the New Paragraph Style dialog box to set attributes in other categories.

For example, you might make changes in the following categories:

- Basic Character Formats: Font family, font size, font style, kerning, leading, tracking, case, and so on.
- Advanced Character Formats: Horizontal and vertical scale, baseline shift, and skew.
- *Indents And Spacing:* Text indent, space after text, alignment, and so on. Use the Align To Grid option to align all text to the document grid.
- Character Color: Sets character color from a list that includes any swatches you have created.
- **6.** When you are satisfied with your changes, click OK to create the style.

The New Paragraph Style dialog box closes and the new style is available in the Paragraph Styles panel.

### Applying a style

Once you create a style by using any method, you can apply that style to new or existing text.

### To apply a style:

- 1. Create a text frame by using the Type tool.
- 2. Add text to the text frame.
- **3.** If the Paragraph Styles panel is not open, choose Window > Styles > Paragraph Styles to display it.
- **4.** Select the text by using the Type tool (**Figure 8**).
- 5. In the Paragraph Styles panel, click a style to apply it.
- **6.** Click anywhere to deselect the text.

The style's formatting has been applied to the text (**Figure 9**).

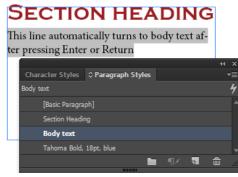

**Figure 8** Selecting the text to apply a style

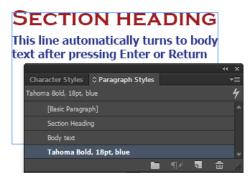

Figure 9 Style applied

### **Editing a style**

Even after you apply a style to text, you can make changes to the style. These changes are applied automatically to all text with that style applied.

### To edit a style:

- If the Paragraph Styles panel is not open, choose Window
   Styles > Paragraph Styles to display it.
- 2. Click a style to select it.

Ideally, this should be a style you have previously applied to text

**3.** Choose Style Options from the Paragraph Styles panel menu (**Figure 3**).

The Paragraph Style Options dialog box appears (**Figure 10**).

- **4.** On the left side of the Paragraph Style Options dialog box, click the Basic Character Formats option to expand the Basic Character Formats category.
- **5.** Change some of the following attributes:
  - · Font family
  - Font size
  - Case
  - Leading
- **6.** Click OK to apply the changes.

Any text with the style applied has changed.

The text in the example (**Figure 11**) has been changed to the following:

Font family: Times New Roman

Font size: 18 pointsCase: Small Caps

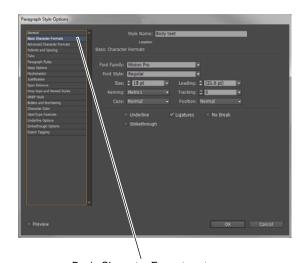

Basic Character Formats category

Figure 10 Paragraph Style Options dialog box

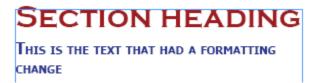

Figure 11 Style edits applied

### Creating and applying character styles

Character styles can include only those attributes you can apply to characters. Character styles are useful when you want to apply special formatting to a word or phrase within a paragraph—even a paragraph that has a paragraph style applied to it. Character styles override paragraph styles.

To create a character style:

- **1.** Choose Window > Styles > Character Styles to display the Character Styles panel (**Figure 12**).
- **2.** Choose New Character Style from the Character Styles panel menu (**Figure 13**).

The New Character Style dialog box appears (**Figure 14**).

The set of options on the left side is more limited than in the New Paragraph Style dialog box.

**3.** In the Style Name text box, enter a name for the new character style.

You will later use this name to apply the style, so make the name as meaningful as possible.

For example, you might name the style after its function (Text Highlight) or its appearance (Tahoma 14 pt Red).

**4.** Click categories on the left side of the dialog box to set attributes in other categories.

For example, you might make changes in the following categories:

- Basic Character Formats: Font family, font size, font style, kerning, leading, tracking, case, and so on.
- Advanced Character Formats: Horizontal and vertical scale, baseline shift, and skew.
- Character Color: Sets character color from a list that includes any swatches you have created.
- 5. When you are satisfied with your changes, click OK to create the character style

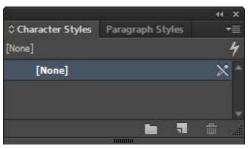

Figure 12 Character Styles panel

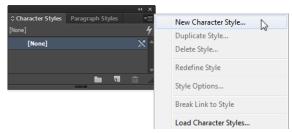

Figure 13 Character Styles panel menu

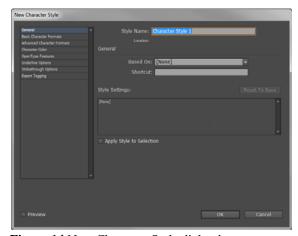

Figure 14 New Character Style dialog box

To apply a character style:

- **1.** Create a text frame by using the Type tool.
- **2.** Add text to the text frame.
- **3.** If the Character Styles panel is not open, choose Window > Styles > Character Styles to display it.
- **4.** Select one or two words of the text by using the Type tool (**Figure 15**).
- 5. In the Character Styles panel, click the style to apply it.
- **6.** Click anywhere to deselect the text.

The style's formatting has been applied to the selected text (**Figure 16**).

The style is not automatically applied to the entire paragraph as it is when you apply a paragraph style.

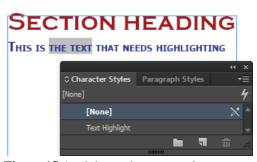

Figure 15 Applying a character style

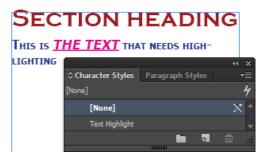

Figure 16 Character style applied

### How to create bulleted and numbered list styles

In bulleted lists, each paragraph begins with a bullet character. In numbered lists, each paragraph begins with an expression that includes a number or letter and a separator such as a period or parenthesis (**Figure 17**). The numbers in a numbered list are updated automatically when you add or remove paragraphs in the list. You can change the type of bullet or numbering style, the separator, the font attributes and character styles, and the type and amount of indent spacing.

A quick way to create a bulleted or numbered list is to type the list, select it, and then click the Bulleted List or Numbered List button in the Control panel. These buttons let you turn the list on or off and switch between bullets and numbers. You can also make bullets and numbering part of a paragraph style and construct lists by assigning styles to paragraphs.

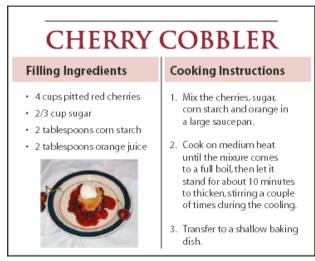

Figure 17 Bulleted list (left) and numbered list (right)

How to format a bulleted or numbered list:

- 1. Using the Type tool, select the set of paragraphs that will become the list (**Figure 18**), or click to place the insertion point where you want the list to begin.
- 2. Click the Bulleted List button or the Numbered List button in the Control panel (in Paragraph mode) (**Figure 19**).

The selected text is formated (**Figure 20**).

- **3.** To reformat bulleted or numbered paragraphs, use the Type tool to select the text.and choose Bullets And Numbering from the Control panel menu (in Paragraph mode)
- **4.** In the Bullets And Numbering dialog box(**Figure 21**), do any of the following:
  - Change the bullet character.
  - Change the numbered list options.
  - Choose a style for the numbers or bullets from the Character Style list.

To change the position of the bullet or number, specify any of the following:

- Alignment Left-aligns, centers, or right-aligns the bullets or numbers within the horizontal space allotted for numbers.
- Left Indent Specifies how far the lines after the first line are indented.
- *First Line Indent* Controls where the bullet or number is positioned.
- Tab Position Activates the tab position to create space between the bullet or number and the start of the list item.

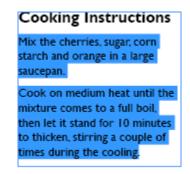

Figure 18 Selected text

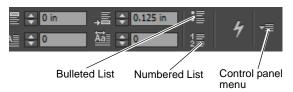

Figure 19 Control panel

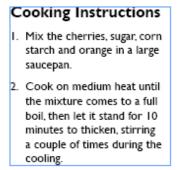

Figure 20 Text reformatted into Numbered list

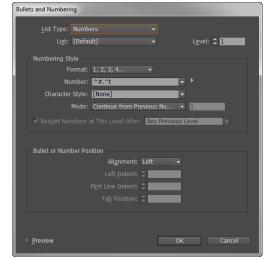

Figure 21 Bullets and Numbering dialog box

### How to create columns in a text frame

You can use Text Frame Options to change settings such as the number of columns in a text frame, the vertical alignment of text within the frame, or the inset spacing, which is the distance of the margins between the text and the frame

You can also make a paragraph span across multiple columns in a text frame to create a straddle head effect (**Figure 22**). You can choose whether a paragraph spans all columns or a specified number of columns. When a paragraph is set to span across columns in a multicolumn text frame, any text before the spanning paragraph becomes balanced as a result. You can also split a paragraph into multiple columns within the same text frame (**Figure 22**).

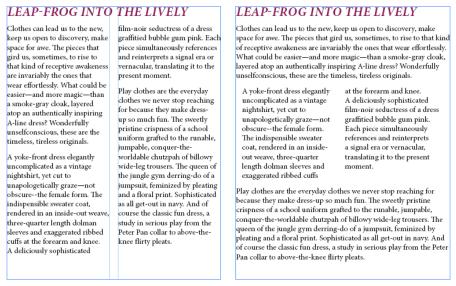

Figure 22 A heading that spans two columns (left) and a paragraph split into two column (right)

How to add columns to a text frame:

- 1. Using the Selection tool, select a frame, or using the Type tool, click inside the text frame or select text.
- Choose Object > Text Frame Options.
   The Text Frame Options dialog box opens (Figure 23).
- **3.** Use the Number field to specify the number of columns. You can also set the width of each column, and the spacing between each column (gutter) for the text frame.

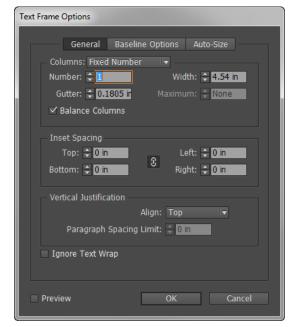

**Figure 23** Text Frame Options dialog box

**4.** (Optional) Select Balanced Columns to make text even at the bottom of a multi-column text frame (**Figure 24**).

**5.** Click OK to close the Text Frame Options dialog box.

Clothes can lead us to the nex, keep us open to discovery, make space for awe. The pieces that gird us, semetimes, to that kind of preceptive arealous area invariably the ones that worse effortively. What could be easier—and more magic—than a smoke-gray clouds, layered atop in authentically inspering A-line dress? Wonderfully unsufficoncious, these are the timeless, tireless originals.

Clothes can lead us to the nex, keep us open to discovery, make space for awe. The pieces that gird us, sometimes, to rise to that kind of preceptive arealous area of a jamposit, ferminized print. And of course the course the country of the pieces are disvariably the ones that wear effortlessly. What could be easier—and more magic—than a smoke-gray cloak, layered atop in authentically inspering A-line dress? Wonderfully unsufficoncious, these are the timeless, tireless originals.

Play clothes are the everyday dothes we never stop reaching for because they make dress-up so much fun. The sweetly printine crispness of a supposit, ferminized to the trumble, tireless originals.

Clothes can lead us to the nex, keep us to the nex, keep us open to discovery, make space for ave. The piece that gird us, sometimes, to rise to that kind of receptive arealcanes that gird us, sometimes, to rise to that kind of receptive arealcanes that gird us, sometimes, to rise to that kind of receptive arealcanes that gird us, sometimes, to rise to that kind of receptive arealcanes that gird us, sometimes, to rise to that kind of receptive arealcanes they make dress-up so much fun. The sweetly printine crispness of a supposit, ferminized to the trumble, turnship of the piece that gird us, sometimes, to rise to that kind of receptive area whences are invariably the ones that wear effectively. What could be easier—and more magic—than a smoke gray doubt, and the receptive printinc erispness of a supposit, ferminized to the trumble, turnship of the trumble to the trumble of the veryday dothes we exceed that the course the discover that gird us the receptive

Figure 24 Before and after balancing columns

How to span a paragraph across columns:

- 1. Use the Type tool to select text the paragraph that you want to span across columns (**Figure 25**).
- Choose Type > Paragraph.
   The Paragraph panel opens (Figure 26).
- **3.** Choose Span Columns from the Paragraph panel menu. The Span Columns dialog box opens.
- **4.** Choose Span Columns from the Paragraph Layout menu. The Span Columns settings are available (**Figure 27**).
- **5.** Choose the number of columns you want the paragraph to span from the Span menu. Choose All if you want the paragraph to span across all the columns.
- 6. (Optional) To add extra space before or after the span paragraph, specify Space Before Span and Space After Span values.
- Click OK to close the Span Columns dialog box.
   The selected text spans across indicated columns (Figure 28).

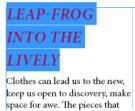

sleeves and exaggerated ribbed cuffs at the forearm and knee. A deliciously sophisticated film-noir seductress of a dress graffitied bubble gum pink. Each piece simultaneously references and reinterprets a signal era or vernacular, translating it to the present moment.

Figure 25 Selected text

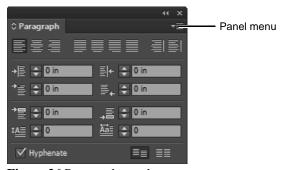

Figure 26 Paragraph panel

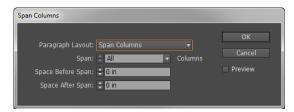

Figure 27 Span Columns dialog box

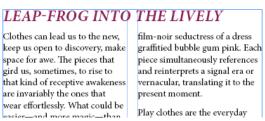

Figure 28 Heading spanning two columns

How to split a paragraph into columns:

- 1. Use the Type tool to select text the paragraph that you want to span across columns (**Figure 29**).
- Choose Type > Paragraph.
   The Paragraph panel opens (Figure 26).
- Choose Span Columns from the Paragraph panel menu.The Span Columns dialog box opens.
- **4.** Choose Split Columns from the Paragraph Layout menu. The Split Columns settings are available (**Figure 30**).
- **5.** (Optional) Specify the following options as needed:
  - *Sub-columns* Choose the number of columns you want the split the paragraph into.
  - Space Before Split / Space After Split Add space before or after the split paragraph.
  - *Inside Gutter* Determine the space between the split paragraphs.
  - *Outside Gutter* Determine the space between the outside of the split paragraphs and the margins.
- **6.** Click OK to close the Span Columns dialog box.

The selected text spans across indicated columns (**Figure 31**).

layered atop an authentically inspiring A-line dress? Wonderfully unselfconscious, these are the timeless, tireless originals.

A yoke-front dress elegantly uncomplicated as a vintage nightshirt, yet cut to unapologetically graze—not obscure--the female form. The indispensible sweater coat, rendered in an inside-out weave, three-quarter length dolman sleeves and exaggerated ribbed cuffs at the forearm and knee. A deliciously sophisticated film-noir seductress of a dress graffitied bubble gum pink. Each piece simultaneously references and reinterprets a signal era or vernacular, translating it to the present moment.

Play clothes are the everyday clothes we never stop reaching for because thev make dress-up so much fun. The sweetly pristine

Figure 29 Selected text

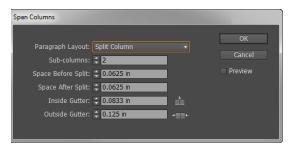

Figure 30 Span Columns dialog box

layered atop an authentically inspiring A-line dress? Wonderfully unselfconscious, these are the timeless, tireless originals.

A yoke-front dress elegantly uncomplicated as a vintage nightshirt, yet cut to unapologetically graze—not obscure--the female form. The indispensible sweater coat, rendered in an insideout weave, three-quarter length dolman sleeves and exaggerated ribbed cuffs

at the forearm and knee.
A deliciously sophisticated film-noir seductress of a dress graffitied bubble gum pink.
Each piece simultaneously references and reinterprets a signal era or vernacular, translating it to the present moment.

Play clothes are the everyday clothes we never stop reaching for because they make dress-up so much fun. The sweetly pristine

Figure 31 Paragraph spanning two columns

### How to create a Table of Contents

A table of contents (TOC) can list the contents of a book, magazine, or other publication; display a list of illustrations, advertisers, or photo credits; or include other information to help readers find information in a document or book file. One document may contain multiple tables of contents—for example, a list of chapters and a list of illustrations.

Each table of contents is a separate story consisting of a heading and a list of entries sorted either by page number or alphabetically. Entries, including page numbers, are pulled directly from content in your document and can be updated at any time.

The process for creating a table of contents requires three main steps. First, create and apply the paragraph styles you'll use as the basis for the TOC. Second, specify which styles are used in the TOC and how the TOC is formatted. Third, flow the TOC into your document.

### Generate a table of contents

Before you generate a table of contents, you will have already created a multi-page layout with chapter titles, section headings, and other content. You must decide which paragraphs should be included in the table of contents (such as chapter titles and section headings), and then define paragraph styles for each. Make sure that these styles are applied to all appropriate paragraphs in the document.

When you generate the table of contents, you can also use custom paragraph and character styles to format the table of contents (Figure 32).

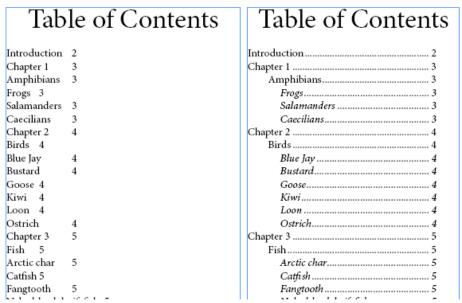

Figure 32 Table of contents without paragraph styling (left) and with paragraph styling applied to entries (right)

How to generate a table of contents:

 If you're creating a table of contents for a single document, you will want to add a new page at the beginning of the document. Choose Layout > Pages > Insert Pages.

The Insert Pages dialog box opens (Figure 33).

- **2.** In the Insert menu, select Before Page, and confirm the page number text box is set to page 1.
- 3. Click OK to close the Insert Pages dialog box.

The new page is added to the layout, this is where you will be placing your table of contents.

**4.** Choose Layout > Table Of Contents.

The Table of Contents dialog box opens (Figure 34)

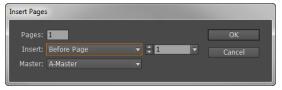

Figure 33 Insert Pages dialog box

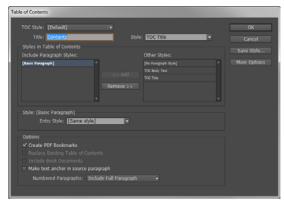

Figure 34 Table of Contents dialog box

- 5. In the Title box, type a title for your TOC (such as Contents or List of Figures). This title will appear at the top of the table of contents. To format the title, choose a style from the Style menu. For example, in **Figure 35** the default TOC Title option is selected.
- 6. Determine which content you want to include in the table of contents by selecting paragraph styles in the Other Styles list and clicking the Add button to move the selection to the Include Paragraph Styles list (Figure 36).
  - Next, you need to define how the selected Paragraph Styles will be formatted in the TOC.
- 7. Select the first item in the Included Paragraph Styles list.

  The selected style appears in the Style area of the Table of Contents dialog box (**Figure 37**).
- **8.** Set the Entry Style for the selected paragraph style. For example, in **Figure 37**, the Section Heading Entry Style is set to the default TOC Body Text.
- **9.** Repeat setting Entry Style for each of the items in the Included Paragraph Styles list.
- 10. Click OK to close the Table of Contents dialog box.
  - The table of contents is generated, but the entries still need to be styled with dots or tab leaders separating the entry from its associated page number (**Figure 38**).

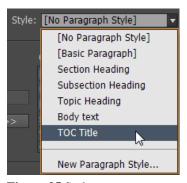

Figure 35 Style menu

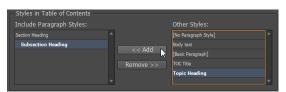

**Figure 36** Including styles in the Table of Contents

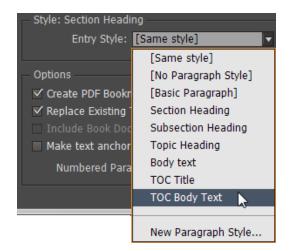

**Figure 37** Setting Entry Style for selected Paragraph Styles

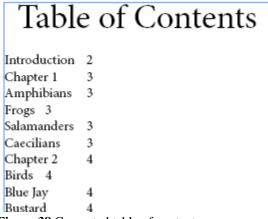

Figure 38 Generated table of contents

How to create TOC entries with tab leaders:

- 1. Choose Window > Styles > Paragraph Styles to display the Paragraph Styles panel (**Figure 39**).
- **2.** Double-click the Paragraph Style you used for the body entries of the TOC. For example, in the previous section, you used the TOC Body Text to style all TOC entries.

The Paragraph Style Options dialog box opens (**Figure 40**).

- 3. Click Tabs.
- **4.** Select the right-justified tab icon, and then click on the ruler to position the tab stop (**Figure 41**).
- **5.** For Leader, type a period (.).
- **6.** Click OK to close the Paragraph Style Options dialog box.

The table of contents paragraph style is reformatted with a tab leader (**Figure 42**).

Next, the entry levels need to be refined so that the heading levels are indented from each other.

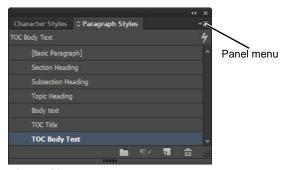

Figure 39 Paragraph Styles panel

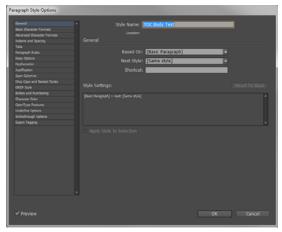

Figure 40 Paragraph Style Options dialog box

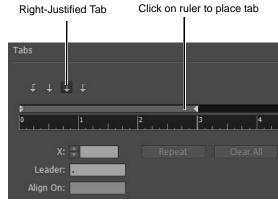

Figure 41 Tabs section of Paragraph Style Options

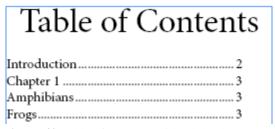

Figure 42 Table of contents with tab leader

- 7. In the Paragraph Styles panel, select the style you used for your TOC entries (Figure 39).
- **8.** Choose Duplicate Style from the Paragraph Styles panel menu.
  - The Duplicate Paragraph Style dialog box opens (**Figure 43**).
- **9.** Rename the style in the Style Name text box. For example, consider defining the level of the entry for which the style is named. In this example, the Style name is changed to TOC Body Text level 2.
- 10. Click Indents and Spacing.
- 11. Click the Left Indent up arrow or enter a dimension in the number box to add space to the left-hand margin of the style (**Figure 44**).
- Click OK to close the Duplicate Paragraph Style dialog box.
- 13. Choose Layout > Table Of Contents.
  The Table of Contents dialog box opens.
- **14.** In the Include Paragraph Styles area, choose the style that you want to update with the redefined indented style.
- **15.** In the Style area, select the just-created paragraph style to define the Entry Style (**Figure 45**).

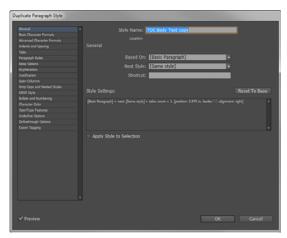

Figure 43 Duplicate Paragraph Styles dialog box

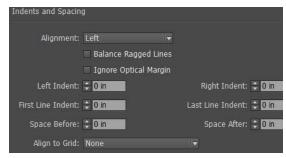

Figure 44 Paragraph Style Options dialog box

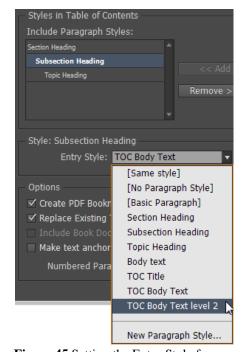

**Figure 45** Setting the Entry Style for a second-level heading

- **16.** Click OK to close the Table Of Contents.
  - The second level heading in the table of contents is updated (**Figure 46**).
- 17. Repeat steps 7 to 16 to redefine any third or fourth level entry styles you have listed in your table of contents. Consider adding additional formatting to the styles such as increased indentation and italics to create visual differentiation among the levels (**Figure 47**).

| Table of Contents |
|-------------------|
| Introduction2     |
| Chapter 1 3       |
| Amphibians 3      |
| Frogs3            |
| Salamanders 3     |
| Caecilians3       |
| Chapter 24        |
| Birds4            |
| Blue Jay4         |
| Bustard 4         |

Figure 46 Updated TOC second-level heading

# Table of Contents Introduction 2 Chapter 1 3 Amphibians 3 Frogs 3 Salamanders 3 Caecilians 3 Chapter 2 4 Birds 4 Blue Jay 4 Bustard 4 Goose 4 Kiwi 4 Loor 4

**Figure 47** Updated TOC third-level heading

### Update and edit a table of contents

The table of contents is like a snapshot of content in your document. If page numbers in your document change, or if you edit headings or other elements associated with table of contents entries, you'll need to regenerate the table of contents to update it.

How to update a table of contents:

- 1. Select or place the insertion point in the text frame containing the table of contents, and then choose Layout > Update Table Of Contents.
- 2. If you have multiple tables of contents in your document, such as a list of figures and a list of tables, select the text frame containing a different list, and then choose Layout > Update Table Of Contents.

Consider the following factors when designing your InDesign document for SWF and HTML output.

### **Document setup factors**

• *How InDesign pages are converted* When you export to SWF, InDesign spreads become separate clips in a timeline, like slides in a slide show. Each spread is mapped to a new keyframe. In Flash Player, you advance through the spreads of the exported document by pressing arrow keys or clicking interactive buttons.

• Page size When you create a document, you can choose a specific resolution, such as 800x600, from the Page Size menu in the New Document dialog box. During export, you can also adjust the scale or resolution of the exported SWF file.

### **Conversion factors**

- Color SWF files use RGB color. When a document is exported to SWF, InDesign converts all color spaces
  (such as CMYK and LAB) to sRGB. InDesign converts spot colors to equivalent RGB process colors. To
  avoid unwanted color changes in artwork with transparent text choose Edit > Transparency Blend Space >
  Document RGB. To avoid unwanted color changes in images with transparency, avoid using a lossy
  compression during export.
- Text When exporting to SWF, you can determine whether to output text as Flash text or convert it to outlines or pixels. Text exported as Flash Classic Text remains fully searchable in web browsers when saved as SWF files.
- *Images* When you export images to SWF, you can change image compression, JPEG quality, and resolution settings during export.
- Transparency Before exporting to SWF, make sure that transparent objects do not overlap any interactive element, such as a button or hyperlink. If an object with transparency overlaps an interactive element, the interactivity may be lost during export. In some instances, choosing a lossy compression reduces the quality of images with transparency. When exporting, choose PNG (Lossless) to improve the quality.

### Interactivity factors

You can include buttons, page transitions, hyperlinks, animation, and media files in exported SWF files.

- *Buttons* For buttons in an exported SWF file, the Next Page and Previous Page actions are especially useful controls for playback in Flash Player. However, some actions that work in interactive PDF files have no effect in Flash Player. When you choose an action in the Buttons panel, do not select an option from the PDF Only section.
- Page Transitions All page transitions work well in Flash Player. In addition to page transitions that appear when you turn the page, you can add an interactive page curl during export that lets you drag corners of pages to turn them.
- *Hyperlinks* Create links to websites or to other pages in the document.
- *Movies and sound clips* Movies and sound clips are included in an exported SWF file if they're in SWF format for movies and MP3 format for sound clips.

To create interactive files for the web:

- Start InDesign and choose File > New > Document.
   The New Document dialog box appears (Figure 2).
- 2. When creating a document intended for the web, choose Web from the Intent menu in the New Document dialog box.
- 3. Enter 2 or more pages in the Number Of Pages box.
- **4.** Choose the default 800 x 600 from the Page Size menu.
- 5. Click OK to close the New Document dialog box.
  First, you need to create an interactive button that allows users to move from page to page in the exported SWF file.
- **6.** Import an image, draw a shape, or add text to the document.
- **7.** Use the Selection tool (**Figure 3**) to select the image, shape, or text frame that you want to convert to a button.
- **8.** Choose Window > Interactive > Buttons And Forms.

The Buttons And Forms. panel appears (**Figure 4**).

**Note:** Sample buttons are also available. Click the Buttons And Forms panel menu to access the Sample Buttons And Forms panel (**Figure 5**), and scroll down for buttons. You can drag predefined navigation buttons and form elements into your document and attach actions to these instead of an existing image, shape, or text frame in the document.

**9.** Click the Convert To Button icon in the Buttons And Forms panel (**Figure 4**).

The object is converted to a button and the Buttons And Forms panel is updated.

**10.** Name the new button in the Name text box and confirm that the Hidden Until Triggered option is not selected.

Next, you need to define the mouse event and assign an action for the button.

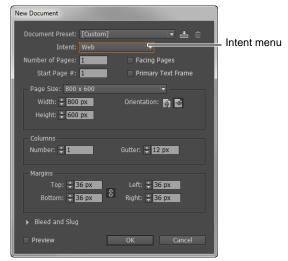

Figure 2 New Document dialog box

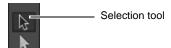

Figure 3 Tools panel

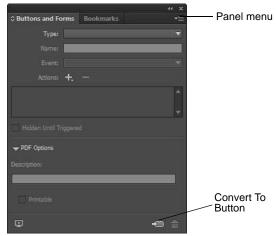

Figure 4 Buttons And Forms panel

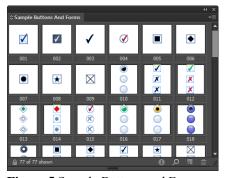

Figure 5 Sample Buttons and Forms panel

- **11.** Click the Event menu, and select from the available options (**Figure 6**). An *event* defines how actions are activated.
  - On Release Or Tap When the button is released after a click or a tap. This is the most commonly used event, because it gives the user one last chance to drag the cursor or touch off the button and not activate the action.
  - On Click When the button is clicked (without being released). Unless you have a specific reason for using On Click, it's preferable to use On Release so that users have a chance to cancel the action.
  - On Roll Over When the mouse pointer or touch action enters the button area defined by the button's bounding box.
  - On Roll Off When the mouse pointer or touch action exits the button area.
- **12.** Click the Add New Action button, and choose an action to assign to the event you just selected.

For example, if you are working with a multipage spread, you might choose Go To Next Page from the list of destination options (**Figure 7**).

If you choose Go To URL, specify the web page address. Some actions, such as Go To Next View, do not have additional settings.

13. With the object still selected, choose Window > Interactive > Page Transitions to add page transitions such as wipes or dissolves.

The Page Transitions panel appears (**Figure 8**).

- **14.** From the Transition menu, select Page Turn (SWF Only). You can move your mouse over the Preview area to see how the transition works.
- 15. Choose File > Save
- **16.** To export the document to SWF format, choose File > Export.

The Export dialog box appears.

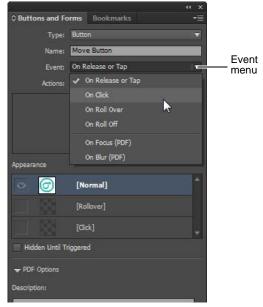

Figure 6 Event menu

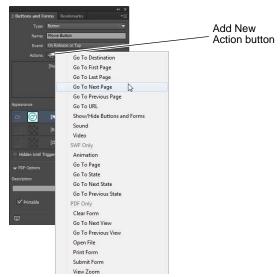

Figure 7 Add New Action menu

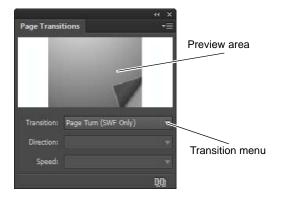

Figure 8 Page Transitions panel

**17.** Choose Flash Player (SWF) from the Save As Type (Windows) or Format (Mac OS) menu, and click Save.

The Export SWF dialog box appears (Figure 9).

You can specify the export options in the Export SWF dialog box.

For this example, accept the default export options. For more information about Export SWF options, see "SWF export options" in InDesign Help.

**18.** Confirm the Generate HTML File option is selected.

With this option selected, an HTML page is generated that plays back the SWF file. This option is especially useful for quickly previewing the SWF file in your web browser.

19. Click OK.

The Generate Flash Player (SWF) progress dialog box appears and the file is processed.

The file opens in your default browser.

**20.** Test the button interactions in your interactive SWF file (**Figure 10**).

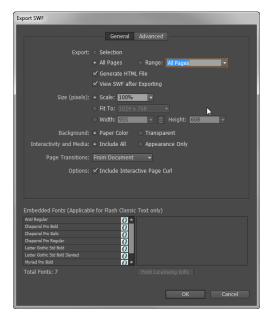

Figure 9 Export SWF dialog box

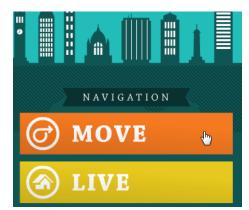

**Figure 10** Testing hyperlinks in the browser

### **Animation**

You can use Animation effects to make objects move in InDesign documents you export as SWF files. For example, you can apply a motion preset to drop a heading in from the top or to make an image of an automobile appear to move in from the right side of the screen and screech to a halt (**Figure 11**). Use the following tools and panels to animate documents.

- Animation panel Apply a motion preset and edit settings such as duration and speed.
- Direct Selection tool and Pen tool Edit the path on which the animated object travels.
- *Timing panel* Determine the order in which objects on a page are animated.
- *Preview panel* View the animation in an InDesign panel.

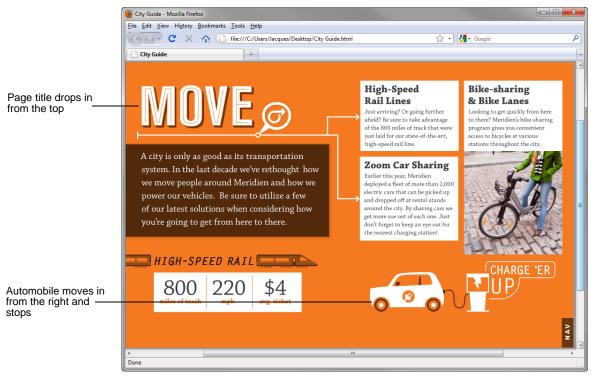

Figure 11 Examples of animation options

For more detailed information about how to use animation in InDesign, refer to InDesign Help.

### Animating a document with motion presets

*Motion presets* are pre-made animations that you can apply to objects quickly. Use the Animation panel to apply motion presets and change animation settings such as duration and speed. The Animation panel also lets you specify when an animated object plays.

These motion presets are the same as those found in Adobe Flash Professional. You can import any custom motion preset created in Flash Professional, and you can save motion presets you create and edit for sharing with others.

**Note:** Animation features are supported only when exporting to Adobe Flash Player (SWF). They are not supported when exporting to Interactive PDF. To add animation effects to a PDF file, export a selection as a SWF file from InDesign and place that SWF file in the InDesign document.

### Motion preset options

Motion preset options appear in the Animation panel (**Figure 12**). To display the Animation panel, choose Window > Interactive > Animation. Click the disclosure triangle beside Properties to display advanced settings.

- *Name* Specify a name for the animation. Descriptive names are especially useful when setting up an action that triggers the animation.
- *Preset* Choose from a list of predefined motion settings.
- Event(s) By default, On Page Load is selected, which means the animated object plays when the page opens in the SWF file. Choose On Page Click to trigger the animation when readers click the page. Choose On Click (Self) or On Roll Over (Self) to trigger the animation when readers click the object or move the mouse over it. If you create a button action that triggers the animation, On Button Event is selected. You can specify multiple events to start the animation. If you select the On Roll Over (Self) event, you can also select Reverse On Roll Off. This option reverses the action of the animation when the mouse moves off the object.
- *Create Button Trigger* Click this button to trigger the animation from an existing object or button. After you click Create Button Trigger, click the object that triggers the animation. The object is converted to a button, if necessary, and the Buttons panel appears.
- Duration Specify how much time it takes for the animation to occur.
- *Play* Specify the number of times the animation is played, or select Loop to cause the animation to play repeatedly until it's stopped.
- Speed Choose an option to determine whether the animation speed is a steady rate (None), starts slowly and speeds up (Ease In), or slows down at the end (Ease Out).

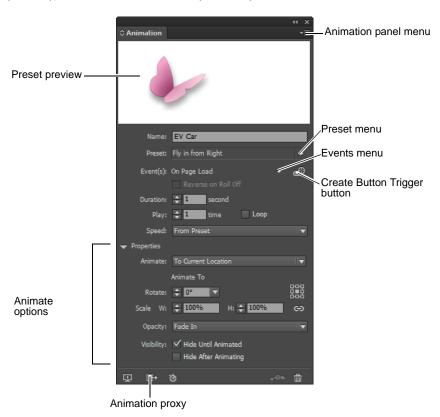

Figure 12 Animation panel

The following options are available when Properties is expanded (**Figure 12**).

• Animate Choose one of the following settings from the Animate menu. Each setting is illustrated in the example (**Figure 13**).

- From Current Appearance uses the object's current properties (scale percentage, rotation angle, and position) as the starting point of the animation.
- To Current Appearance uses the object's properties as the ending point of the animation. This option is especially useful in slide shows. For example, objects that fly in from off the page can appear on the page rather than on the pasteboard, improving the appearance of the printed document.
- To Current Location uses the current object's properties as the starting point of the animation and the object's position as the ending point. This option is similar to From Current Appearance, except that the object finishes in its current location and the motion path is offset. This option is especially useful for certain presets, such as blurs and fades, to prevent the object from appearing in an undesirable state at the end of the animation.

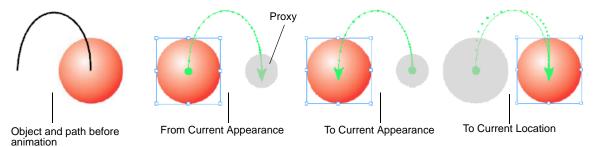

Figure 13 Animate settings

**Note:** To display the proxy at the end of the motion path, click the Show Animation Proxy at the bottom of the Animation panel. A *proxy* is the visual representation of the object at the end of a motion path.

- Rotate Specify a rotation angle that the object completes during the animation.
- Origin Use the proxy to specify the origin point of the motion path on the animated object.
- Scale Specify a percentage value to determine whether the object increases or decreases in size during playback.
- *Opacity* Choose an option to determine whether the animation remains solid (None), gradually becomes visible (Fade In), or gradually becomes invisible (Fade Out).
- *Visibility* Select Hide Until Animated or Hide After Animating to make an object invisible before or after playback.

To animate a document with motion presets:

- 1. Place the object you want to animate in your document.
- 2. Choose Window > Interactive > Animation.

The Animation panel appears (**Figure 12**).

**3.** Choose a motion preset from the Preset menu, such as Fly In From Right.

A green *motion path* appears, indicating the start, finish, and travel path of the object (**Figure 14**).

- **4.** Specify other motion preset options such as Event(s), Duration, Play, and Speed.
- 5. To edit the motion path, use the Pen tool and Direct Selection tool.
- **6.** (Optional) If you place more than one object in the document, use the Timing panel (Window > Interactive > Timing) to determine the order of when animated objects play (**Figure 15**).

For example, you can change one set of animations that occur when the page is loaded, and then change another set of animations that occur when the page is clicked.

Animated objects are listed in the order they were created. Animations listed for the Page Load event occur sequentially by default. Animations listed for the Page Click event are played in sequence each time the page is clicked.

- 7. Choose Window > Interactive > SWF Preview to preview the animation in InDesign (**Figure 16**).
- **8.** If you made changes to the motion preset and you want to save the custom preset for other uses, choose Save from the Animation panel menu.

**Note:** You can also delete, duplicate, import, or export motion presets from the Animation panel menu.

**9.** Type a name for the preset and click OK.

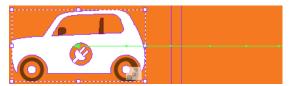

**Figure 14** Motion path

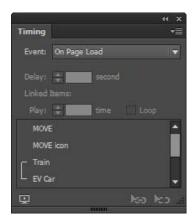

Figure 15 Timing panel

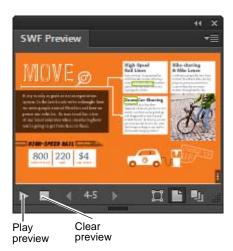

Figure 16 SWF Preview panel

### Interactive PDF documents

Creating an interactive PDF document is a good way to create an dynamic slide show. As with interactive SWF documents, you can create interactive PDF documents with buttons, movies and sound clips, hyperlinks, bookmarks, and page transitions. You can also set up documents in InDesign and convert them to forms in Acrobat.

In this guide you will learn how to create dynamic PDF documents by using InDesign. Steps include how to create a bookmark, insert a URL link, apply a decorative page transition, and export to PDF format. Once you are familiar with the basics, try adding movies and sound clips into your dynamic PDF document.

### Create interactive documents for PDF

You can export Adobe PDF documents that include the following interactive features.

• *Bookmarks* Bookmarks you create in the InDesign document appear in the Bookmarks tab on the left side of the Adobe Acrobat or Adobe Reader window. Each bookmark jumps to a page, text, or graphic in the exported PDF file.

- *Movies and sound clips* You can add movies and sound clips to a document, or you can link to streaming video files on the Internet. These movies and sound clips can be played back in the exported PDF file.
- Hyperlinks In an exported PDF document, clicking a hyperlink jumps to another location in the same
  document, to a different document, or to a website. You can create hyperlinks to pages, URLs, text anchors,
  e-mail addresses, and files. If you create a hyperlink to a page or text anchor in a different document, make
  sure the exported files appear in the same folder.
- Cross-references A cross-reference refers readers from one part of your document to another in the exported PDF file. Cross-references are especially useful in user guides and reference manuals. When you export a document with cross-references to PDF, the cross-references act as interactive hyperlinks.
- Page transitions Page transitions apply a decorative effect, such as a dissolve or wipe, when you turn the page in the exported PDF while in Full Screen mode.

### To create an interactive document for PDF:

- Start InDesign and choose File > New > Document.
   The New Document dialog box appears.
- 2. When creating a document intended for printing, accept the default Print from the Intent menu in the New Document dialog box.
- 3. Enter 2 or more pages in the Number Of Pages box.
- **4.** Choose Letter from the Page Size menu.
- **5.** Click OK to close the New Document dialog box.

The first step is to create a bookmark to another section of the document.

- **6.** Choose Window > Interactive > Bookmarks.
  - The Bookmarks panel appears (**Figure 17**).
- 7. Select text in your document.

By default, the text you select becomes the bookmark label.

- **8.** Do one of the following to create the bookmark:
  - Click the Create New Bookmark button in the Bookmarks panel.
  - Choose New Bookmark from the panel menu.

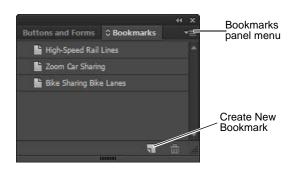

Figure 17 Bookmarks panel

Accept the default bookmark name, or rename the bookmark.

Bookmarks appear in the Bookmarks navigation pane when you open the exported PDF file in Adobe Reader or Acrobat.

**Note:** You can use the Bookmarks panel menu to rename and delete bookmarks. Drag bookmarks in the panel to rearrange them. You can nest a list of bookmarks to show a relationship between topics. Nesting creates a parent/child relationship. You can expand and collapse this hierarchical list as desired. Changing the order or nesting order of bookmarks does not affect the appearance of your actual document.

Next, you create a hyperlink that takes you to an external website destination.

- **10.** Choose Window > Interactive > Hyperlinks.
  - The Hyperlinks panel appears (**Figure 18**).
- **11.** Select the text, frame, or graphic you want to be the hyperlink's source.
- **12.** Do one of the following to create the hyperlink:
  - Click the Create New Hyperlink button in the Hyperlinks panel.
  - Choose New Hyperlink in the Hyperlinks panel menu.

The New Hyperlink dialog box appears (**Figure 19**).

**Note:** Use the Hyperlinks panel menu to edit, delete, reset, or locate hyperlinks.

- 13. Choose URL from the Link To menu.
- **14.** In the URL text box, type or paste the destination URL for the hyperlink.
- **15.** Specify appearance options, such as the following:

Character Style Choose a character style to apply to the hyperlink source. The Character Style option is available only if the hyperlink source is selected text, not a selected frame or graphic.

*Type* Select Visible Rectangle or Invisible Rectangle.

*Highlight* Select Invert, Outline, Inset, or None. These options determine the appearance of the hyperlink when readers click it in the PDF file.

Color Select a color for the visible hyperlink rectangle.

*Width* Select Thin, Medium, or Thick to determine the thickness of the hyperlink rectangle.

*Style* Select Solid or Dashed to determine the appearance of the hyperlink rectangle.

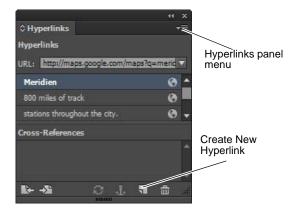

Figure 18 Hyperlinks panel

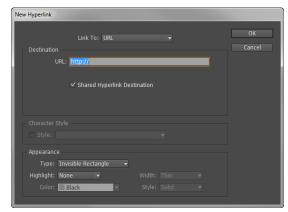

Figure 19 New Hyperlink dialog box

### 16. Click OK.

**Note:** If a URL hyperlink isn't working in the exported PDF, the problem may be that the hyperlink is a shared destination. Double-click the hyperlink in the Hyperlinks panel, choose URL from the Link To menu, deselect Shared Hyperlink Destination, and click OK.

- **17.** Choose File > Export.
- **18.** Specify a name and location for the file.
- **19.** For Save As Type (Windows) or Format (Mac OS), choose Adobe PDF (Interactive).
- 20. Click Save.

The Export To Interactive PDF dialog box appears (**Figure 20**).

- **21.** Select the Open In Full Screen Mode option to ensure the interactive PDF fills the entire screen when it opens.
- 22. Click OK.

The Generating PDF progress dialog box appears and the file is processed.

The file opens in your default application for PDF files.

**Note:** If you are asked whether you want to view the document in Full Screen mode, click Yes.

- **23.** Click anywhere in the PDF document to advance to the next page.
- **24.** Test the hyperlinks you created (**Figure 21**).

**Note:** If you receive a warning that the document is trying to connect to a website, click Allow.

- **25.** Close Full Screen mode by pressing Ctrl+L (Windows) or Command+L (Mac OS) or Esc.
- **26.** To display the navigation pane in Adobe Acrobat or Adobe Reader, do one of the following:
  - Click any panel button on the left side of the work area to display that panel.
  - Choose View > Show/Hide > Navigation Panes > Show Navigation Pane.
- 27. Test the bookmarks you created (Figure 22).

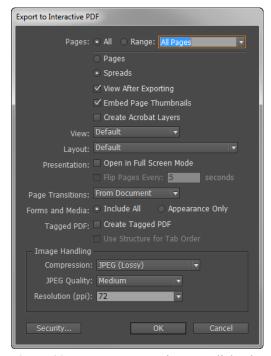

**Figure 20** Export To Interactive PDF dialog box

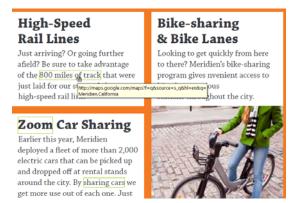

**Figure 21** Testing hyperlinks in Acrobat

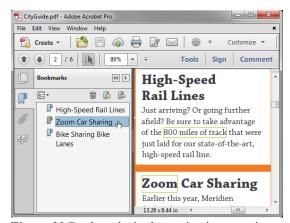

**Figure 22** Bookmarks in the navigation pane in Acrobat

# How to prepare files for print

Preparing files for printing involves the following steps:

- Setting printer settings
- Using Preflight to confirm that the file has all components necessary for printing
- Packaging the files for printing

For more information on printing, see the Adobe Print Resource Center at www.adobe.com/go/print resource.

### Printing to a printer

You set printer settings through the Adobe InDesign Print dialog box. In the following steps, you set printer settings and then print to your printer.

### To print to a printer:

- 1. Start InDesign and open the document to be printed.
- 2. Select File > Print.

The Print dialog box appears (**Figure 1**) with the General area selected in the left pane.

- 3. Under Pages, select the pages you want to print.
- **4.** Under Options, make sure Visible & Printable Layers is selected in the Print Layers menu.

This means everything you see in your InDesign document will print.

**5.** In the left pane, choose Setup.

The Setup area of the Print dialog box appears (**Figure 2**).

**6.** In the Paper Size menu, select Letter (Windows) or US Letter (Mac OS).

This the default size paper loaded in most printers. Alternately, you can select the dimensions of the paper in your printer.

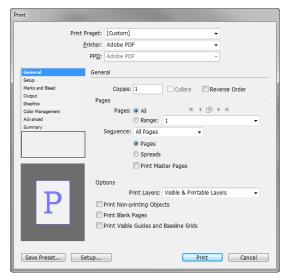

Figure 1 Print dialog box, General area

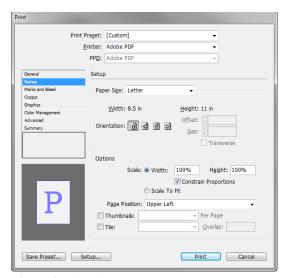

Figure 2 Print dialog box, Setup area

- 7. In the left pane, choose Marks And Bleed to display the Marks And Bleed area of the Print dialog box.
- **8.** Select the All Printer's Marks option (**Figure 3**).

This tells InDesign to print all the marks that let you cut your document to the desired size. See **Figure 5** for an example of marks.

Because printers do not print to the page edge, you will usually need to crop your document after printing. *Crop marks* show you where to cut your document.

- **9.** Select Output in the left pane.
  - The Output area of the Print dialog box appears (**Figure 4**).
- **10.** In Output settings, make sure Composite RGB is selected in the Color menu.
- **11.** Leave the other settings unchanged, and click Print to print the document.

When the document prints, it shows all of the printer's marks (**Figure 5**).

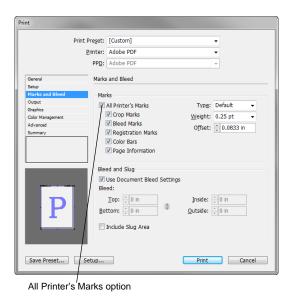

Figure 3 Print dialog box, Marks And Bleed area

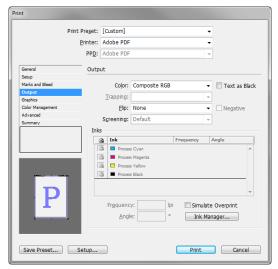

Figure 4 Print dialog box, Output area

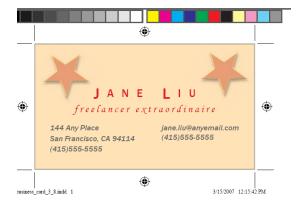

**Figure 5** Printed file with printer's marks

### Sending files to a print vendor

Unlike your printer at home or school, print vendors have very specific requirements for what they will print. These requirements have been established to ensure the printed copies you receive look the way you expected. As you gain experience as a designer, you will find that meeting these requirements results in fewer problems with print vendors. After all, you're paying a lot of money to get your designs printed.

Most print vendors accept print projects in one of two formats:

- *PDF/X-1:* A special kind of PDF that restricts PDF features (such as comments) that might interfere with the print process.
- *Native files*: The set of files you used to create your InDesign document. These include the InDesign file itself, any fonts used in the document, and any image files used in the document.

### Preparing a PDF/X-1 for a print vendor

The PDF/X-1 file format is widely used by print vendors in the United States. PDF/X-1 is a PDF file that excludes everything that might interfere with producing a quality print job, such as RGB images, annotations, form fields, and comments. For more information, see <a href="https://www.pdfx.info/">www.pdfx.info/</a>.

**Note:** Because PDF/X-1 excludes all RGB images, you need to be sure the images in your InDesign document are CMYK. It is best to convert images to CMYK TIFFs in Photoshop before placing them in an InDesign file.

To prepare a PDF/X-1 file:

- 1. Start InDesign and open the document you want to prepare for a print vendor.
- **2.** Choose File > Export.

The Export dialog box appears (**Figure 6**).

- **3.** Specify a name and location for the file.
- **4.** Specify Adobe PDF (Print) in the Save As Type menu (Windows) or the Format menu (Mac OS).
- 5. Click Save.

The Export Adobe PDF dialog box appears (**Figure 7**).

- From the Adobe PDF Preset pop-up menu, choose PDF/ X-1a:2001.
- 7. Leave other settings unchanged, and click Export.

A message will appear that shows you the progress of the export.

**8.** When the export is complete, browse to the location of the exported file and open the file.

The PDF looks like any other PDF, without comments and other features.

**9.** Close the file without saving.

**Note:** Be careful not to save the exported document in Adobe Acrobat X. Saving the document could change the settings, meaning the document would no longer conform to the PDF/X-1a:2001 standard.

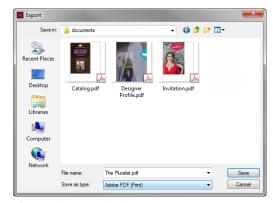

Figure 6 Export dialog box

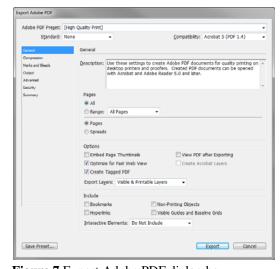

**Figure 7** Export Adobe PDF dialog box

### Sending native files to a print vendor

Some print vendors may require you to send native files to be printed. *Native files* consist of the following:

- The InDesign file for the project
- · Any images used in the project
- Any fonts used in the project

To prepare native files, first check that all of the appropriate files are available, and then package these files in one folder to send to the print vendor.

### **Using Preflight**

Use a feature of InDesign called Preflight to confirm that all graphics and fonts used in the file are available for printing. *Preflight* is the industry-standard term for performing a quality check on the document.

While you edit your document, the Preflight panel warns of problems that can prevent a document or book from printing or outputting as desired. These problems include missing files or fonts, low-resolution images, overset text, and a number of other conditions.

To take advantage of live preflighting, create or specify a preflight profile in the early stages of creating a document. If Preflight is turned on, a red circle icon appears in the status bar when InDesign detects any problems. You can open the Preflight panel and view the Info section to get basic guidance for fixing the problems.

### To use Preflight:

1. Double-click the Preflight icon at the bottom of the document window. The Preflight icon is green if no errors are detected or red (**Figure 8**) if errors are detected.

The Preflight panel appears.

For this print job Preflight encounters one missing image that appears in two places (**Figure 9**).

2. In this example, the Alice Ritter drawing image link is missing. Double-click the image file in the Preflight panel to help locate the broken link within the InDesign layout.

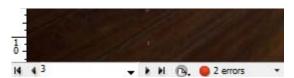

**Figure 8** Preflight icon in document window

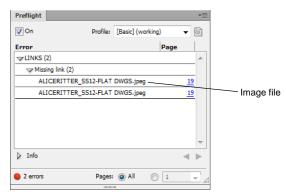

Figure 9 Error area of the Preflight panel

**3.** Choose Window > Links.

The Links panel shows all images placed in the document. Broken links are flagged with a question mark symbol (**Figure 10**).

**4.** In the example (**Figure 10**), the Alice Ritter drawing image is missing. To locate the image on your system, double-click the question mark icon.

If the image is not on your system, you should copy the image to your system before continuing to prepare the package. Without the image file, your print vendor will not be able to print your document correctly.

The Locate dialog box appears (Figure 11).

- **5.** In the Locate dialog box, browse to the location of the missing image.
- **6.** Select the image and click Open.

The Locate dialog box closes.

7. Return to the Preflight panel and confirm that all preflight errors have been resolved.

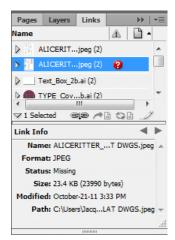

Figure 10 Preflight Links and Images category

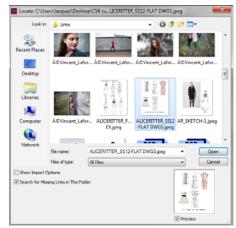

Figure 11 Locate dialog box

### Packaging files for a print vendor

When you *package* a file, you collect into one folder all of the assets a print vendor will need to print the file. You could do this manually, but the Package utility in InDesign makes this process much easier.

### To package a file:

1. Choose File > Package. (If Package does not appear in the File menu, try choosing a different workspace, such as Window > Workspace > Advanced.)

The Summary area of the Package dialog box appears (**Figure 12**). An alert icon indicates any problem areas.

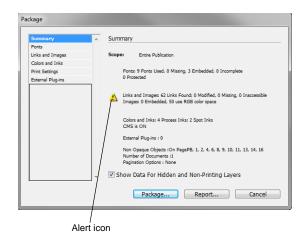

Figure 12 Package dialog box, Summary area

- **2.** If you're notified of problems in the Package dialog box, do one of the following:
  - Click Cancel, and use the Preflight panel to resolve problem areas.
  - In the left pane, click the problem area (such as Fonts) and then correct the problem. When you're satisfied with the document, begin the packaging process again.
- **3.** When there are no problems, click Package in the Package dialog box to begin packaging.

The Printing Instructions dialog box opens (Figure 13).

- **4.** Fill in the printing instructions. The filename you type is the name of the report that accompanies all other packaging files. Enter the following information:
  - Your contact information, including company, address, email, and phone number.
  - Any instructions for printing, such as number of copies or when the print vendor should call you.
- 5. Click Continue.

The Printing Instructions dialog box closes.

The Package Publication (Windows) or Create Package Folder (Mac OS) dialog box appears (**Figure 14**).

- **6.** Select the following options:
  - Copy Fonts
  - Copy Linked Graphics
  - Update Graphic Links In Package
- 7. In the Package Publication dialog box, browse to a folder for the packaged document.
- 8. Click Package.

A dialog box appears warning you about copying fonts. Many font companies, such as Adobe, let you send a copy of your font to the printer. Check your font license to be sure.

Although most print vendors will have a copy of the font you're using, you send them the font to make sure it's the correct one.

9. Click OK in the Warning dialog box.

InDesign creates the document package.

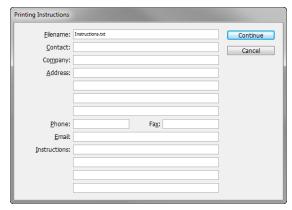

Figure 13 Printing Instructions dialog box

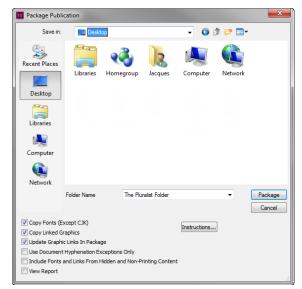

Figure 14 Package Publication dialog box

**10.** Close or minimize InDesign. Navigate to the folder on your system where you placed the package (**Figure 15**).

The folder contains an INDD file, a text file with your instructions, a Font folder, and a Links folder.

**11.** Open the Links folder.

You should see files for the images you've included in the document.

You can now submit the package to a print vendor.

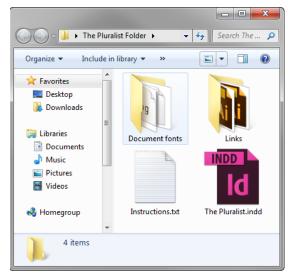

Figure 15 Folder containing print package

# How to export for multiple screens

You can use the Articles panel (**Figure 1**) to manage the sequence of text, images, and graphics for export to multiple screens without changing your InDesign layout. Organize your content by dragging it into the Articles panel to define the export order for publishing digital documents. Two output formats for digital documents are covered in this guide:

- Digital Editions (EPUB) Export a document or book as a reflowable XHTML-based eBook that is compatible with the Adobe Digital Editions reader software and other EPUB readers.
- HTML5 Export your InDesign layout, including formatting and interactivity, to HTML5, enabling you to preview and export content for modern tablet devices without writing code.

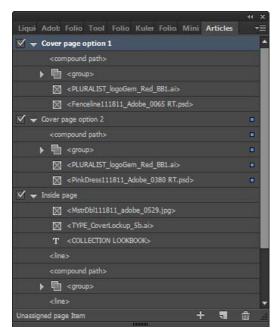

Figure 1 Articles panel

### **Articles panel**

Articles provide an easy way to create relationships among page items. You can use these relationships to define the content you want to export to EPUB, HTML, or Accessible PDFs and to define the order of the content. You can create articles from a combination of existing page items within a layout, including images, graphics, and text. Once you create an article, you can add, remove, or reorder page items. You can create articles manually by dragging one or more page items to an article in the Articles panel.

You can also add bulk content to an article. You can add selected content to an article or you can add an entire document to an article.

To create an article and add content to it:

- **1.** Open a multipage InDesign document that contains a range of text, images, and artwork.
- **2.** Choose Window > Articles to open the Articles panel.
- **3.** Click the Selection tool in the Tools panel.
- **4.** Select the page items to add to the article.
- **5.** Do one of the following:
  - Choose New Article from the Articles panel menu.
  - Click the Create New Article button at the bottom of the Articles panel.
  - Drag story or page items to the Articles panel (**Figure 2**).

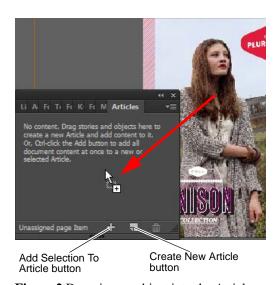

Figure 2 Dragging an object into the Articles panel

The New Article dialog box opens (**Figure 3**)

- **6.** In the New Article dialog box, enter a name for the article (**Figure 3**).
- 7. Select Include When Exporting to add the article to the EPUB/HTML export output.
- 8. Click OK.

The selected items are added to the Articles panel.

### To add all page items in a document to an article:

- In the Articles panel, select an article to add the items to.
   If you don't select an article, InDesign creates a new article.
- **2.** Press Ctrl (Windows) or Command (Mac OS) and then click the Add Selection To Article button in the Articles panel (**Figure 2**).
  - All page items are added to the Articles panel.
- **3.** If a New Article dialog box opens, enter a name for the article.
- **4.** Select Include When Exporting to add the article to the EPUB/HTML export.
- 5. Click OK.

### To manage articles for export:

- 1. Drag items in the Articles panel to change the order or move them from one article to another.
- **2.** To include an article while exporting, select the article in the Articles panel and do one of the following:
  - Select the check box next to the article.
  - Choose Article Options from the Articles panel menu and then select Include When Exporting.

**Note:** By default, all articles are selected for export.

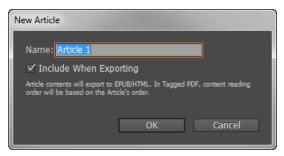

Figure 3 New Article dialog box

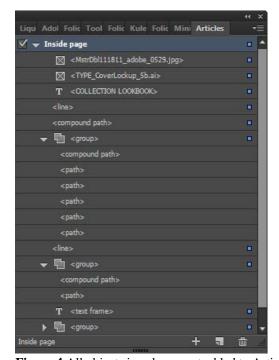

Figure 4 All objects in a document added to Article

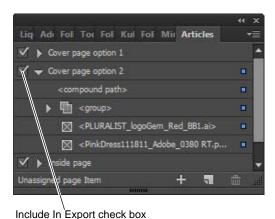

Figure 5 All objects added to Articles panel

### **Export content for EPUB**

You can export a document or book as a reflowable eBook in EPUB format compatible with the Adobe Digital Editions reader software and other eBook reader software.

InDesign creates a single .epub file containing the XHTML-based content. You can choose to include a cover image with the exported file. InDesign creates the cover image from a designated image or froma JPEG thumbnail image from the first page in the specified document (or the style source document if a book was selected). The thumbnail is used to depict the book in EPUB readers or the Digital Editions Reader library view. To view the file, you need an EPUB reader. You can also use the Adobe Digital Editions software, which you can download free from the Adobe website.

### To publish for EPUB:

- 1. Do one of the following:
  - Open the document and choose File > Export.
  - Open a book, and from the Book panel menu, choose Export Book To EPUB.
- 2. Specify a filename and location.
- **3.** Select EPUB from the Save As Type menu (Windows) or the Format menu (Mac OS), and then click Save (**Figure 6**).
- **4.** In the EPUB Export Options dialog box, specify the desired options in the General, Image, and Advanced categories.
- 5. Click OK.

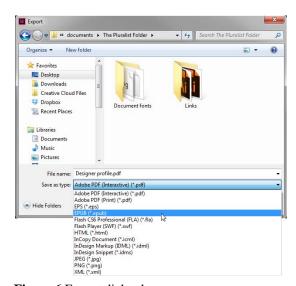

Figure 6 Export dialog box

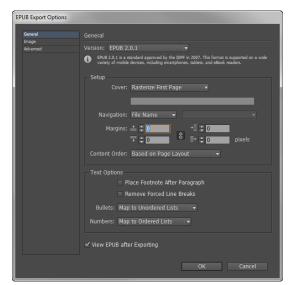

Figure 7 EPUB Export Options dialog box

### **Export content to HTML**

Exporting to HTML is an easy way to get your InDesign content into web-ready form. When you export content to HTML, you can control how text and images are exported. InDesign preserves the names of paragraph, character, object, table, and cell styles applied to the exported contents by marking the HTML contents with CSS style classes of the same name. Using Adobe Dreamweaver or any CSS-capable HTML editor, you can quickly apply formatting and layout to the contents.

What gets exported InDesign exports all stories, linked and embedded graphics, SWF movie files, footnotes, text variables (as text), bulleted and numbered lists, internal cross-references, and hyperlinks that jump to text or web pages. Tables are also exported, but certain formatting, such as table and cell strokes, is not exported. Tables are assigned unique IDs so they can be referenced as Spry data sets in Dreamweaver. Placed audio and h.264 video files are enclosed in HTML5 <audio> and <video> tags.

What doesn't get exported InDesign does not export objects you draw (such as rectangles, ovals, and polygons), hyperlinks (except for links to web pages and links applied to text that jump to text anchors in the same document), pasted objects (including pasted Illustrator images), text converted to outlines, XML tags, books, bookmarks, SING glyphlets, page transitions, index markers, objects on the pasteboard that aren't selected and don't touch the page, master page items (unless they're overridden or selected before export).

For advanced HTML export options, see InDesign Help.

### To export content to HTML:

- **1.** Do one of the following:
  - Open the document and choose File > Export.
  - Open a book, and from the Book panel menu, choose Export Book To HTML.
- **2.** Specify a filename and location.
- **3.** Select HTML from the Save As Type menu (Windows) or the Format menu (Mac OS), and then click Save (**Figure 6**).
- **4.** In the HTML Export Options dialog box, specify the desired options in the General, Image, and Advanced categories (**Figure 8**).

If you have organized your content by using the Articles panel, make sure the Same As Articles Panel option (in the Content Order area) is selected.

5. Click OK.

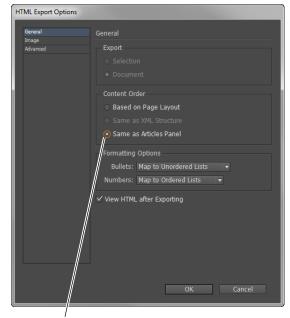

Same As Articles Panel option

Figure 8 HTML Export Options dialog box

### **Adobe Certified Associate**

Adobe InDesign - Study Guide Sample Items

### **SELECTED RESPONSE EXAMPLES**

3980 - You have a client that wants you to get images for a project you are working on. How can you legitimately get free images for their project?

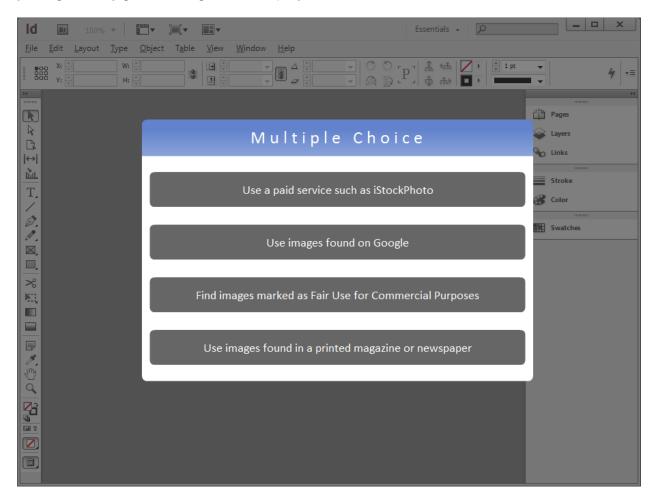

3984 - Which option is the appropriate document setting for print design?

- A PPI
- B BMP
- C RTF
- D DPI

### Answer: D

3985 - When resampling an image, what are you doing to it?

- A Changing the total number of pixels
- B Changing the actual size of the image
- C Changing the color scheme of the image
- D Changing the print vs. web option

### Answer: A

### 3987 - What is typography?

- A The term used when referring to printing text
- B The arrangement and type of fonts used
- C A specific font family
- D The color choice of the text

### Answer: B

# 3996 - You are creating a document with many different objects, images, and text types. What is the best way to edit each section?

- A Put each section on a different page
- B Put each section in its own text or object box
- C Put each section on its own layer
- D Put each section in its own swatch

### Answer: C

### 4004 - Which three options are uses for frames in InDesign? (Choose three.)

- A Cropping an object
- B Masking an object
- C Creating a custom page size
- D Creating a border or background

### Answer: A, B, D

### 4130 - Which two options are appropriate color settings for print or web? (Choose two.)

- A RTF
- B RGB
- C Greyscale
- D TIFF

### Answer: B and C

### 3999 - Delete the third page from the document.

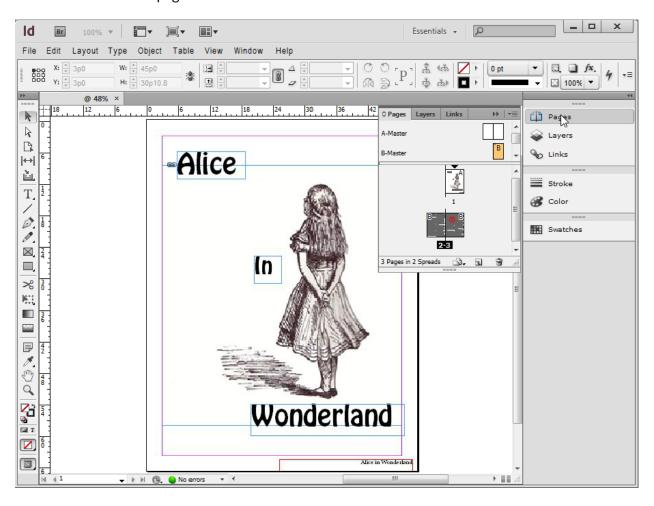

### 4001 - Edit the Title paragraph style so that it uses a Center alignment.

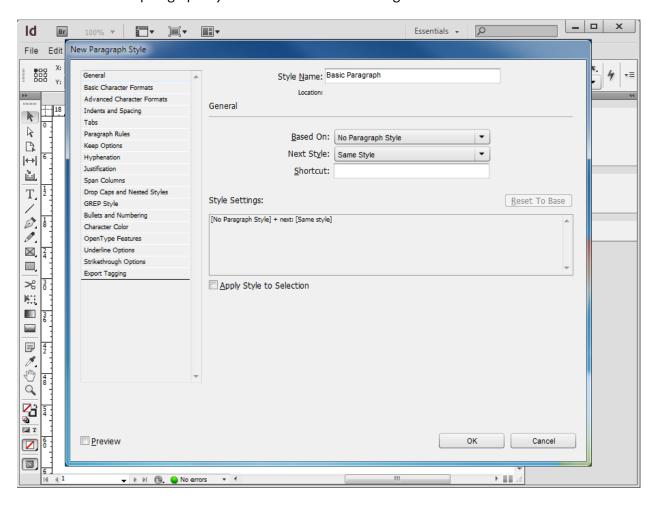